## **EASY MEGA1280 (Duino Mega)**

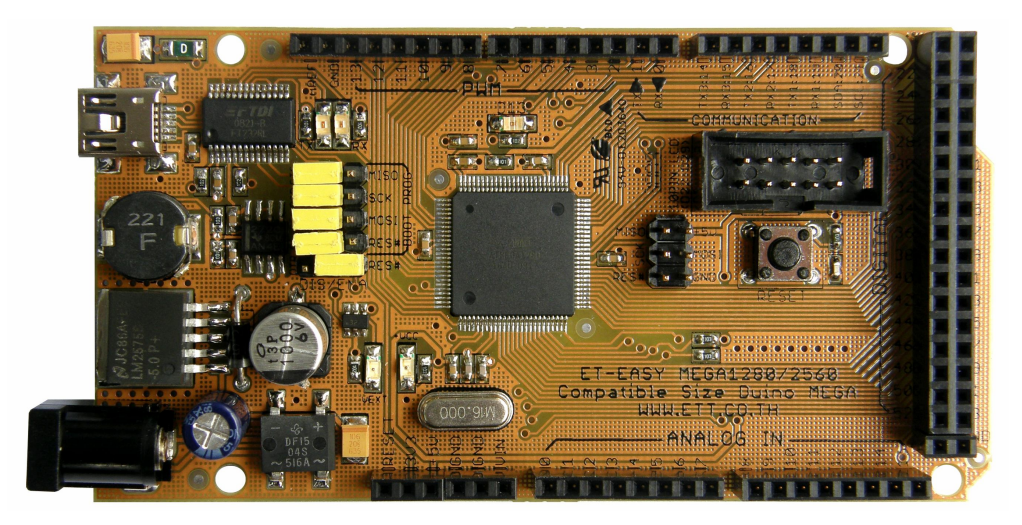

จากการที่ Arduino ที่เปนโครงการพัฒนาระบบ MCU ของ AVR แบบ Open Source ไดรับการ แนะนำเผยแพร่ออกมาสู่สาธารณะ ซึ่งได้รับความนิยมกันอย่างแพร่หลายจากผู้คนทั่วโลก ภายในระยะเวลา อันรวดเร็ว ทางดานของ Software ก็มีการพัฒนากันอยางตอเนื่อง ซึ่งในขณะนี้ (สิงหาคม 2552) โปรแกรม ของ Arduino ได้รับการปรับปรุงเป็น Version "arduino-0016" แล้ว โดยทางด้าน Hardware เองก็ได้มีการ พัฒนาปรับปรุงอยางตอเนื่องควบคูกันไปดวยเชนเดียวกัน ซึ่งจากเดิมที่มีการพัฒนาโปรแกรมใหรองรับกับ การใชงานไดกับชิพ MCU รุนเล็ก 28 ขา อยาง ATMEGA8,ATMEGA88/ATMEGA168/ATMEGA328 ้ สำหรับเป็นจุดเริ่มต้นให้ผู้สนใจได้ใช้เป็นเครื่องมือและอุปกรณ์ในการศึกษาทดลองเรียนรู้ ตลอดจนถึงนำไป ประยุกตใชงานกันนั้น มาถึงวันนี้ ขนาดของทรัพยากรตางๆ รวมทั้งขนาดของหนวยความจํา สําหรับเขียน โปรแกรม ที่มีอยู่ในชิพ **AVR** รุ่นเล็กที่มีอยู่เริ่มไม่เพียงพอกับการประยุกต์ใช้งานในงานบางประเภทแล้ว ทาง Arduino เอง จึงได้ทำการพัฒนาให้ Arduino สามารถรองรับการใช้งานขนาดใหญ่ขึ้นอีก โดยปรับปรุง โปรแกรมใหใชกับชิพ AVR รุนใหญขึ้น เพื่อใหมีจํานวน I/O ทั้ง Digital, Analog, PWM, UART และ ขนาด ้ หน่วยความจำเพิ่มมากขึ้นกว่าเดิม แต่ก็ยังคงใช้แนวทางในการพัฒนาโปรแกรม แบบเดียวกันกับร่นเล็กทก ประการ โดยไดเลือกใชชิพ AVR เบอร ATMEGA1280 และออกแบบพัฒนา Hardware บอรดขึ้นมารองรับ โดยใช้รหัสชื่อรุ่นว่า "Arduino Mega" ออกวางจำหน่าย และได้มีการเผยแพร่รายละเอียดทาง Hardware ตางๆใหผูสนใจนําไปพัฒนาตอยอดกันไดเอง แตเนื่องจากชิพดังกลาวมีโครงสรางตัวถังเปนแบบ SMD จึง ้ทำให้เป็นอุปสรรคสำหรับผู้ใช้งานจำนวนไม่น้อยในการที่จะผลิตหรือสร้างบอร์ดขึ้นใช้งานเอง

ทาง อีทีที จึงไดนํา ATMEGA1280 มาพัฒนาเปนบอรด โดยใหมีโครงสรางการทํางานเชนเดียวกัน กับ Arduino Mega ขึ้นมา โดยใชชื่อวา **"ET-EASY MEGA1280"** โดยไดออกแบบใหมีการจัดสรร Pin I/O ตางๆ รวมทั้งขนาดใหตรงตามมาตรฐานของบอรด **"Arduino Mega"** เพียงแตไดมีการปรับปรุงขอจํากัด ้บางอย่างให้ดีขึ้นกว่า **Arduino Mega** รุ่นมาตรฐาน เพื่อเพิ่มความสะดวกกับผู้ใช้งานมากยิ่งขึ้น

## **คุณสมบัติของบอรด**

- ใช ATMEGA1280 เปน MCU ประจําบอรด Run ความถี่ 16MHz จาก Crystal Oscillator
- 128KByte Flash(สงวนไว 4KByte สําหรับ Bootloader) / 8KByte SRAM / 4KByte EEPROM
- $\bullet$  รองรับการพัฒนาโปรแกรมด้วยภาษา  $C++$  ของ Arduino ตามแบบ Arduino Mega ได้ 100%
- ใช้ USB Bridge ของ FTDI เบอร์ FT232RL พร้อม Over Current Protection สำหรับติดต่อสื่อสาร และ Download Code จากคอมพิวเตอร์ให้บอร์ด พร้อม Jumper สำหรับปรับใช้งานบอร์ดเป็นการ Program Bootloader ให้กับ MCU จากพอร์ต USB ในบอร์ดได้เอง โดยไม่ต้องใช้เครื่องโปรแกรม AVRISP จากภายนอก
- $\bullet~$  54 Pin Digital I/O โดยมี 14Pin สามารถโปรแกรมหน้าที่เป็น PWM ได้
- 16 Pin Analog Input (ADC ขนาด 10 บิต 16 ชอง)
- 4 UART(Hardware Serial Port) แบบ TTL Logic
- $\bullet$  ขนาดของ PCB บอร์ด และ ตำแหน่ง Pin Connector ต่างๆ ตรงกันกับ Arduino Mega ทั้งหมด ทำ ให้สามารถนำไปติดตั้งใช้งานร่วมกับบอร์ด **Shield** แบบต่างๆที่มีการผลิตขึ้นมาใช้งานร่วมกันกับ บอรด Arduino Mega ไดทั้งหมด โดยบอรดมีขนาด PCB Size 5.3cm x 10.2cm
- มีขั้ว Header 10Pin IDE ของ 8 บิต Digital I/O(D22...D29) สําหรับเชื่อมตอกับ LCD หรือ บอรด  $\mathsf{\mathit{IO}}$  แบบต่างๆ ของ อีทีที เพิ่มความสะดวกในการใช้งาน
- รองรับการใช้งานกับ External Supply ทั้งแบบ AC และ DC ขนาด 7-20V โดยเลือกใช้ Regulate แบบ Switching ขนาด 1A (LM2575-5V) ลดปญหาเรื่องความรอนเมื่อมีการใชกระแสสูงๆ สามารถ ใชแหลงจายจากพอรต USB ไดในกรณีใชกระแสไมเกิน 500mA โดยมีวงจรเลือกแหลงจายอัตโนมัติ โดยจะตัดการใช้ไฟเลี้ยงจาก USB โดยอัตโนมัติ เมื่อมีการต่อแหล่งจ่ายจากภายนอกให้บอร์ด

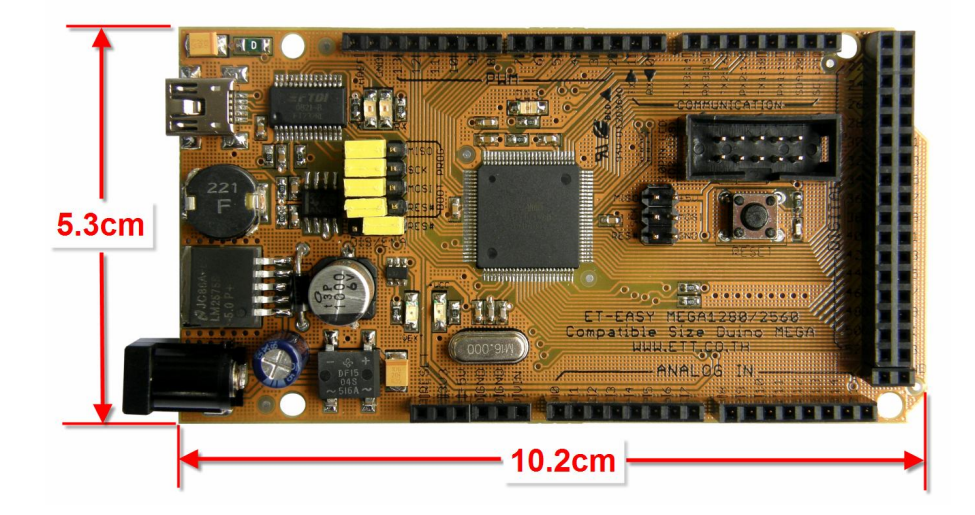

### **ความแตกตางระหวาง Arduino Mega กับ ET-EASY MEAG1280(Duino Mega)**

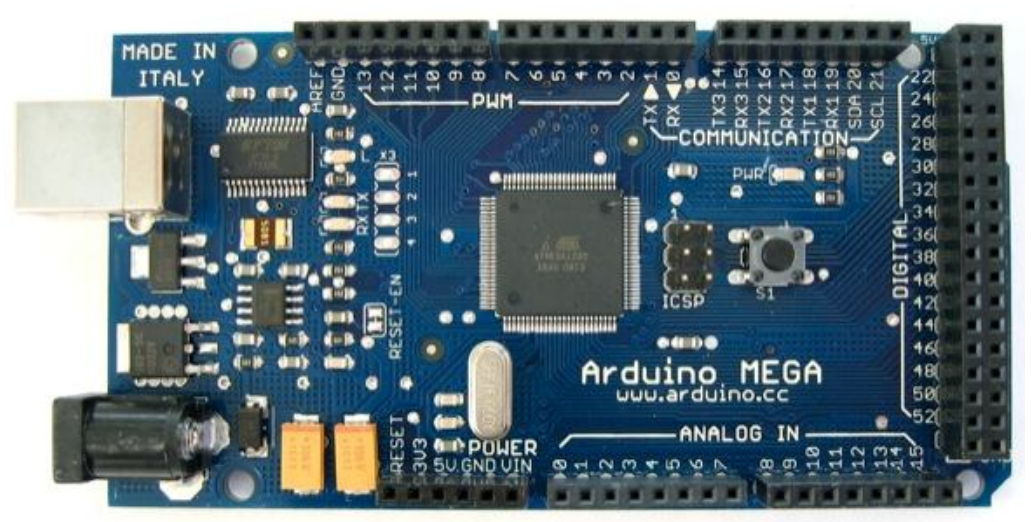

**รูปแสดง ลักษณะของบอรด Arduino Mega**

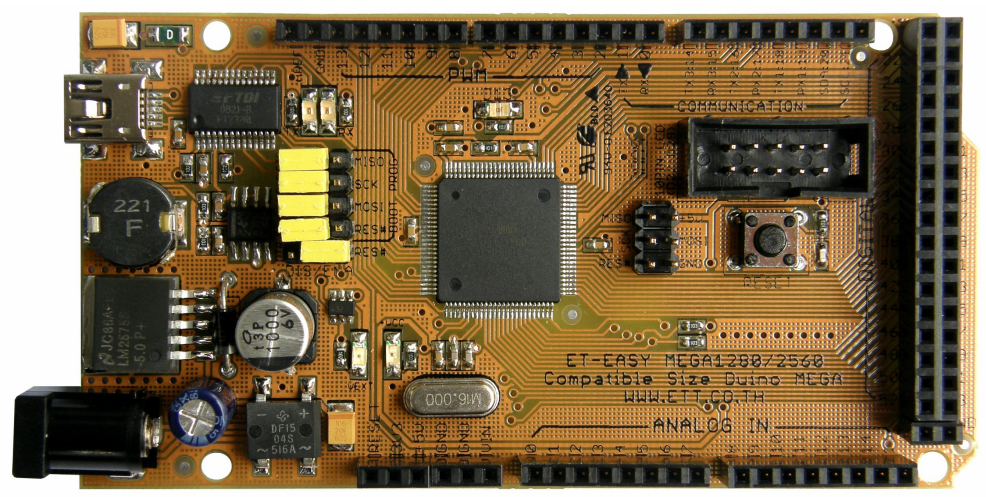

**รูปแสดง ลักษณะของบอรด ET-EASY MEGA1280**

- 1. วงจรภาค Supply ของบอรด ET-EASY MEGA1280 ปรับปรุงใหใชวงจร Bridge Rectifier และ ใช้ Switching Regulate ทำให้สามารถใช้ได้กับแหล่งจ่ายทั้งแบบ AC และ DC โดยไม่ ี จำกัดขั้วไฟฟ้า และ ช่วยลดความร้อนที่เกิดจากไอซี **Regulate** ได้เป็นอย่างมาก ในขณะที่วงจร Arduino Mega ใช้ Half wave Rectifier ซึ่งต้องใช้กับ DC Adapter แบบ แกนใน เป็น ขั้วบวก เท่านั้น และใช้ไอซี Regulate ธรรมดา ซึ่งจะเกิดความร้อนสูงกว่าเมื่อต้องจ่ายกระแสมากๆ
- 2. บอร์ด ET-EASY MEGA1280 ออกแบบให้มีระบบ Jumper สำหรับใช้ทำหน้าที่เป็นตัวเลือก การทำ Auto Reset และการ Program Bootloader ด้วย FTDI BitBang ไว้ให้ด้วยทำให้มี ความสะดวกมากขึ้นในการใชงาน ในขณะที่ Arduino Mega ตองใชการตอสาย Jump เอง

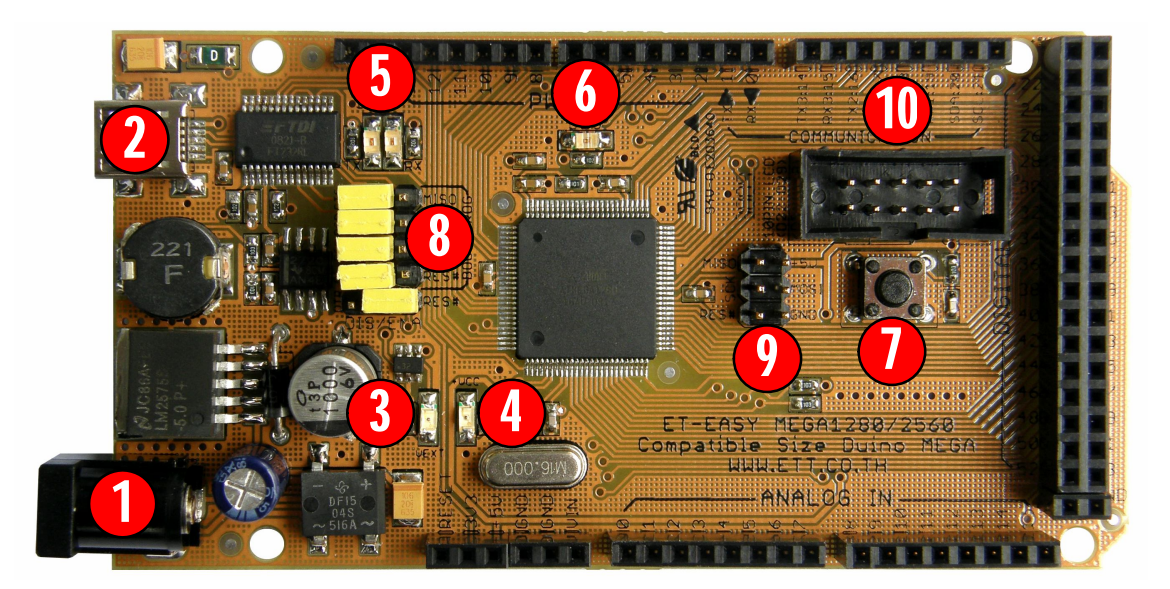

#### **โครงสรางบอรด ET-EASY MEGA1280 (Duino Mega)**

## **รูปแสดง โครงสรางของบอรด ET-EASY MEGA1280 (Duino MeGA)**

- **หมายเลข 1** คือ ขั้วตอแหลงจายไฟเลี้ยงจากภายนอก สามารถใชไดกับแหลงจายทั้งแบบ AC และ DC พร้อมวงจร Bridge Rectifier และ Regulate แบบ Switching ช่วยลดความร้อนของ IC Regulate เมื่อมีการดึงกระแสมากๆไดเปนอยางดี สามารถใชกับแรงดัน Input 7-20V
- **หมายเลข 2** เปนขั้วตอ USB สําหรับติดตอสื่อสารกับคอมพิวเตอร PC โดยใช FT232RL เปน USB Bridge ในการเชื่อมตอระหวางคอมพิวเตอร PC และ MCU ในบอรด และยังสามารถใชไฟ จาก พอร์ต USB เป็นแหล่งจ่ายให้กับบอร์ดได้ด้วย โดยจะมี Poly Fuse ขนาด 500mA สำหรับ ้ป้องกันการดึงกระแสเกินจากพอร์ต USB ด้วย และที่พิเศษคือมีวงจรสำหรับตรวจสอบแหล่งจ่าย เพื่อสลับการใช้งานแหล่งจ่ายจาก USB ไปเป็น External Supply ได้เอง โดยอัตโนมัติ โดยเมื่อ ้ไม่ได้ต่อ External Supply บอร์ดจะใช้ไฟจากพอร์ต USB เป็นแหล่งจ่ายในการทำงาน แต่เมื่อมีการ ตอ External Supply วงจรจะสลับไปใชแหลงจายจาก External Supply เองโดยอัตโนมัติ
	- o **LED +VCC** ใชแสดงสถานะเมื่อมีการจายไฟใหกับบอรด
	- o **LED VEXT** ใชแสดงสถานะเมื่อมีการจายไฟจาก External Supply
- **หมายเลข 3** เปน LED VEXT ใชแสดงสถานะเมื่อมีการจายไฟเลี้ยงจาก External Supply
- **หมายเลข 4** เปน LED +VCC ใชแสดงสถานะของแหลงจายไฟเลี้ยง (+VCC) ของบอรด โดยเมื่อ บอรดใชแหลงจายจาก External Supply จะแสดงสถานะโดยการให LED VEXT และ LED +VCC ติดสว่างพร้อมกันทั้งคู่ แต่ถ้าบอร์ดใช้แหล่งจ่ายจากพอร์ต USB จะแสดงสถานะโดยการให้ LED +VCC ติดสวางเพียงดวงเดียว
- **หมายเลข 5** เปน LED แสดงสถานะของ RX และ TX ใชสําหรับแสดงการรับสงขอมูลระหวาง บอรด ET-EASY MEGA1280 กับคอมพิวเตอร PC ผานทางพอรต USB
- **หมายเลข 6** เปน LED D13 ใชสําหรับทดแสดงการทํางานของ Bootloader และ ใชทดสอบการ ทํางานของบอรดจากการควบคุมของ Pin Digital-13 ทํางานดวย Logic "1" และ หยุดทํางานดวย Logic "0"
- **หมายเลข 7** เปนสวิตช Reset ใชสําหรับสั่ง Reset การทํางานของบอรด
- **หมายเลข 8** เปนชุด Jumper สําหรับเลือก การ Program Bootloader ผาน USB Port และ การ ใช้งานตามปรกติ

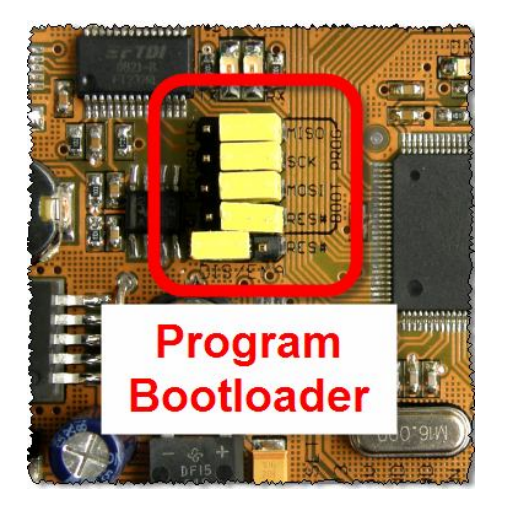

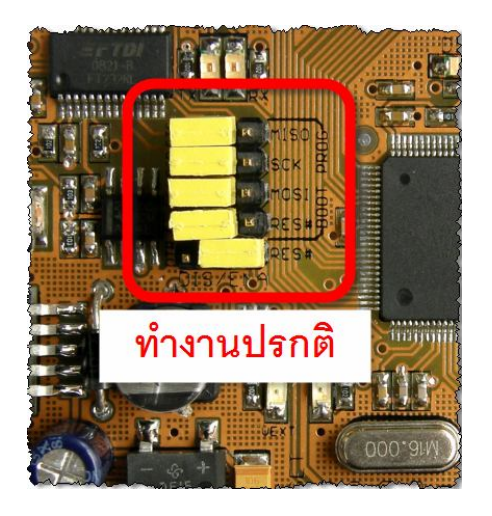

 **หมายเลข 9** เปนขั้วตอ AVRISP ใชสําหรับ Download Code ใหกับ MCU โดยขั้วตอ AVRISP นี้ จะสามารถใช้งานได้กับเครื่องโปรแกรมทุกรุ่นที่รองรับการใช้งานกับ  ${\sf ATMEGA1280}$  และใช้ขั้วต่อ ตรงตามมาตรฐาน AVRISP ดังรูป

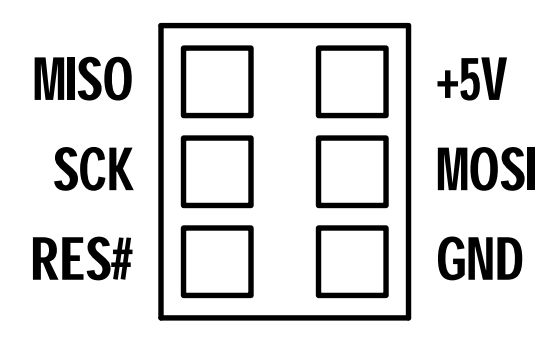

 **หมายเลข 10** เปนขั้วตอสัญญาณจาก D[22..29] สําหรับเชื่อมตอกับบอรด I/O ของ อีทีที รวมทั้ง จอแสดงผล LCD โดยใชรวมกับ 10PIN LCD หรือ ET-CONV SPI TO LCD

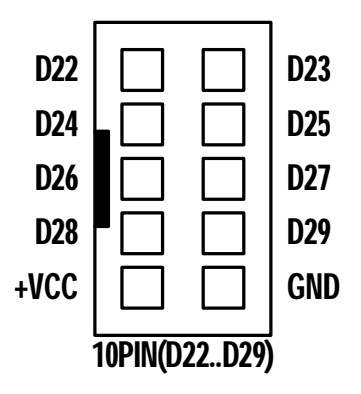

โดยในกรณีที่ตองการนําขั้วตอ 10PIN ไปเชื่อมตอเพื่อใชควบคุมการแสดงผลของ LCD นั้น เพื่อ ความสะดวกในการใช้งาน ขอแนะนำให้จัดหาชุด ET-10PIN CLCD (ET-CONV 10 TO LCD) มาเป็น ตัวกลางในการเชื่อมตอระหวาง ขั้ว IDE 10PIN ของบอรด ET-EASY MEGA1280 ดังตัวอยางโดยเมื่อนํา  $LCD$  มาติดตั้งเข้ากับชุด ET-10PIN CLCD เรียบร้อยแล้วจะทำให้สามารถเชื่อมต่อสายสัญญาณระหว่างขั้ว ET-10PIN CLCD กับ 10PIN ไดโดยงาย โดยใชการเชื่อมตอผานทางสายแพร10PIN ไดทันทีดังตัวอยาง

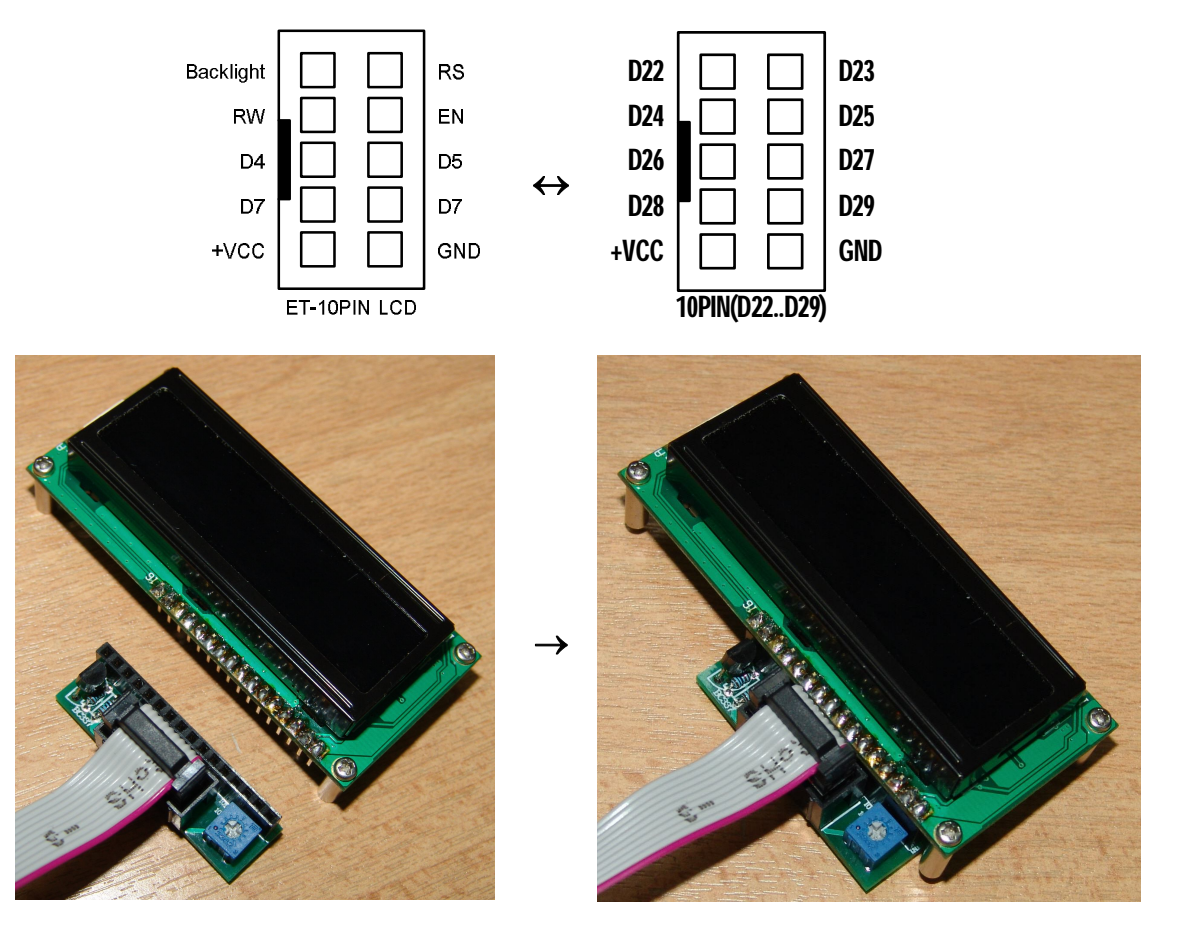

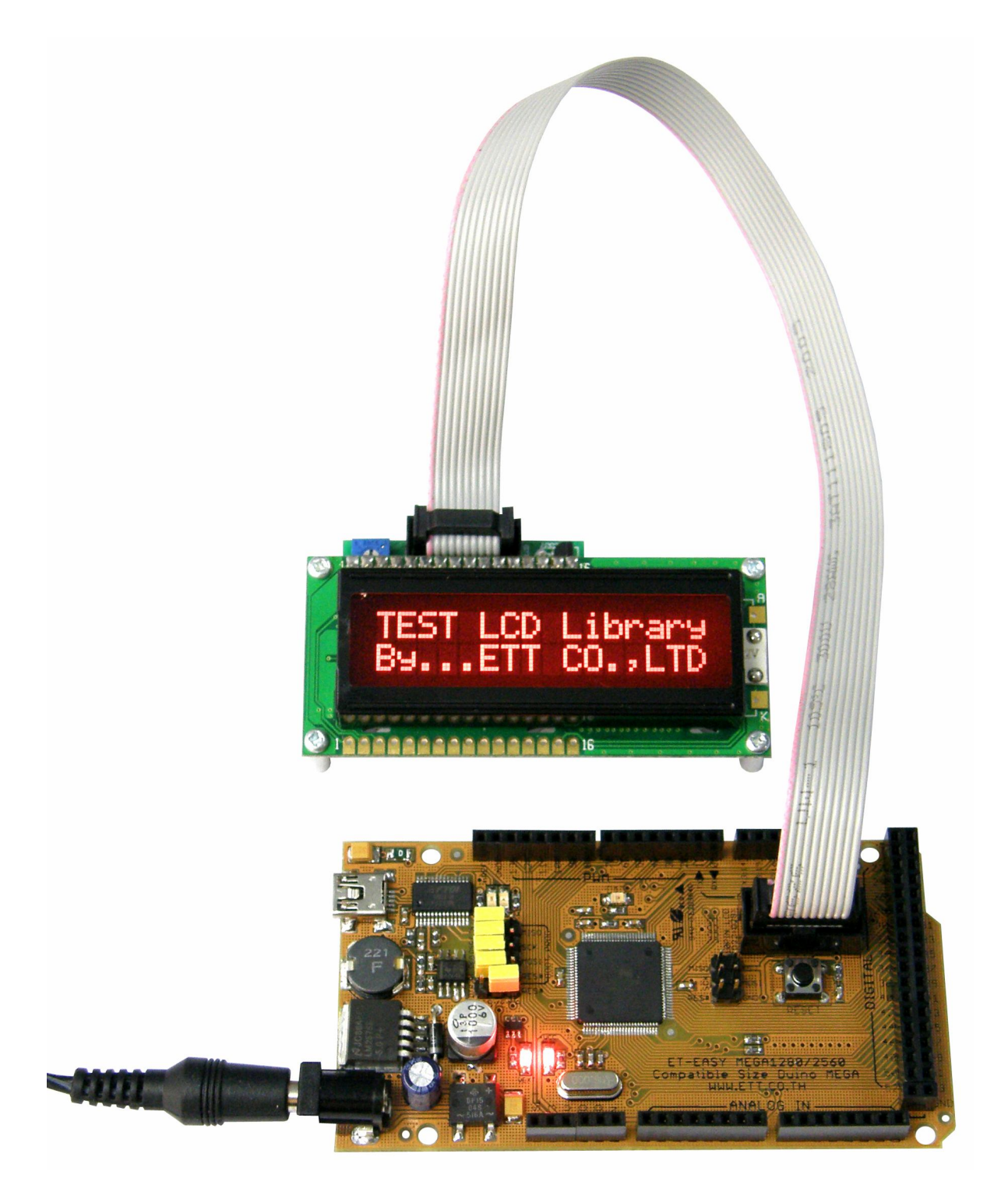

**รูปแสดง ตัวอยางการตอ LCD ดวยขั้ว 10Pin กับ ET-CONV 10 TO LCD**

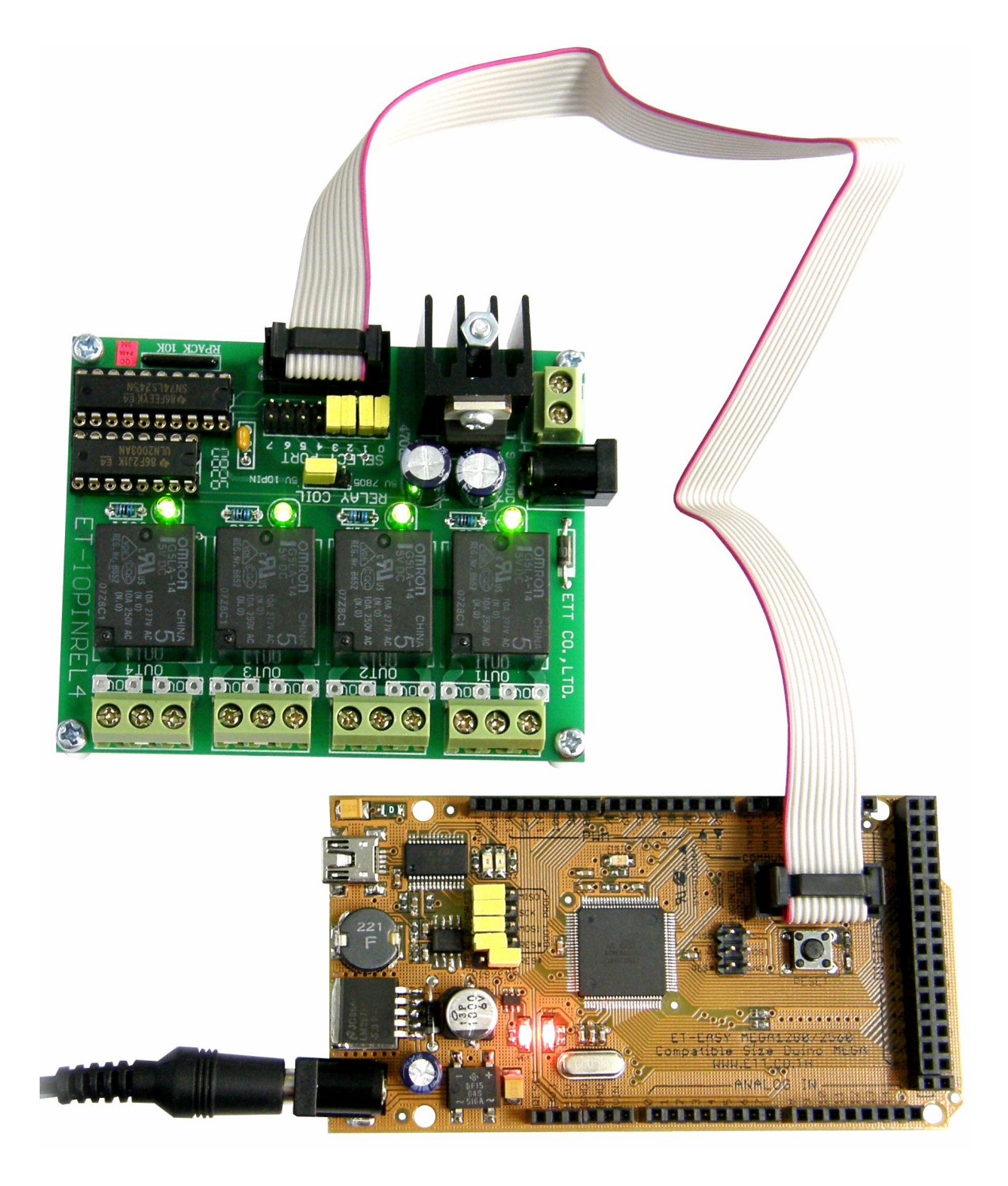

**รูปแสดง ตัวอยางการตอ บอรด I/O ของ อีทีที ดวยขั้ว 10Pin**

### **คุณสมบัติของสัญญาณตางๆของบอรด ET-EASY MEGA1280**

 **RESET#**เปนสัญญาณ Input Logic Reset ของ MCU เมื่อเปน Logic Low จะทําให MCU อยูใน สภาวะรีเซ็ต เมื่อเปน Logic High จะทําให MCU อยูในสภาวะทํางานตามปรกติ โดยสัญญาณ RESET# นี้จะถูกควบคุมจาก 2 แหลง คือ จาก สวิตช RESET ภายในบอรด และ จากสัญญาณ DTR ของ FT232RL ถามีการเลือก Enable Jumper ของ Auto Reset จาก DTR ไว

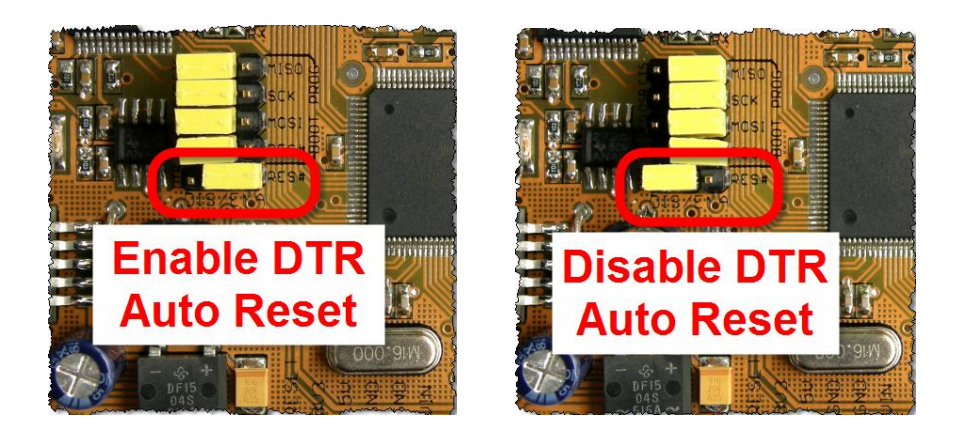

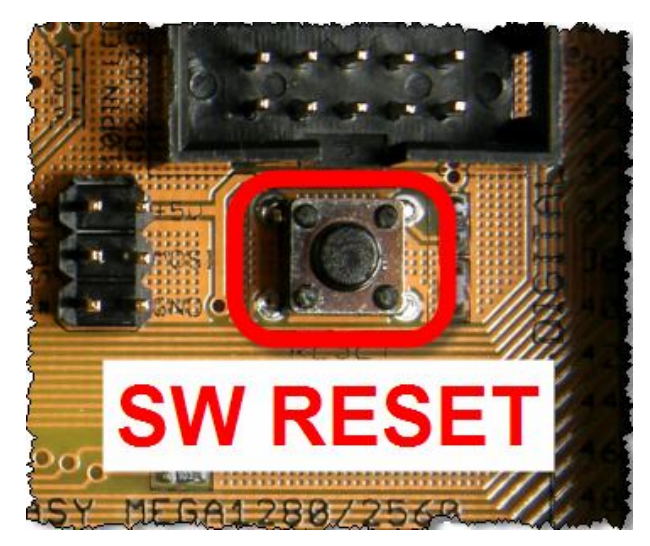

- **+3V3** เปนแหลงจายไฟขนาด +3.3V ที่ไดจากวงจร Regulate ภายในของ FT232RL สามารถจาย ึกระแสได้สูงสุด 50mA ซึ่งเมื่อต้องการนำแหล่งจ่าย +3.3V นี้ไปใช้งานเป็นแหล่งจ่ายให้กับอุปกรณ์ ต่างๆ ต้องระมัดระวังเรื่องการดึงกระแสของโหลดด้วย ถ้าโหลดมีการดึงกระแสมากกว่า  $50\mathrm{mA}$ อาจทําให FT232RL เกิดความเสียหายได
- **+VIN** เปนไฟ DC ที่รับมาจาก Jack VIN(External Supply) แตผานการ Rectifier และ Filter เปน DC แล้ว มีขนาดแรงดันเฉลี่ยตามขนาดแรงดันที่ป้อนให้กับบอร์ดทางJack VIN
- **+5V** เปนจุดตอแหลงจายไฟของบอรดออกไปใชงาน ซึ่งมาจากแหลงกําเนิด 2 แหลง คือ จากพอรต USB และจาก External Supply ซึ่งถาตอแหลงจายใหบอรดจาก External Supply ผานทาง Jack VIN แหลงจาย +5V นี้จะมาจาก Switching Regulate (LM2575-5V) สามารถจายกระแสไดสูงสุด ถึง 1A แต่ถ้าใช้แหล่งจ่ายจากพอร์ต USB แหล่งจ่าย +5V นี้จะมาจากพอร์ต USB โดยตรงโดยจะมี ฟวส แบบ Poly ขนาด 500mA ตอปองกันการดึงกระแสเกินเพื่อปองกันความเสียหายของพอรต USB โดยจะจายกระแสไดสูงสุดไมเกิน 500mA ขึ้นอยูกับคุณสมบัติในการจายกระแสของพอรต USB และการ Configure คาใหกับ FT232RL ดวย
- **A0-A15** เปนขาสัญญาณ Analog Input แบบ ADC มีขนาดความละเอียด 10บิต มี 16 Pin สามารถรับแรงดัน Analog Input ได 0-5VDC
- **D0-D53** เปนขาสัญญาณ Digital Input/Output แบบ TTL มีทั้งหมด 54 Pin สามารถใชทําหนาที่ เป็น Input หรือ Output ตามการกำหนดจากโปรแกรม โดยมีบาง Pin สามารถกำหนดหน้าที่ใช้งาน เปนฟงกชั่นพิเศษตางๆเพิ่มเติมไดอีก
	- o **D0-D1** ถูกสงวนไวใชทําหนาที่เปนพอรตสื่อสารอนุกรม RS232 (UART0) โดยไดทําการ เชื่อมตอกับ USB Bridge ของ FT232RL เพื่อใช Upload Code ใหกับบอรด และยัง สามารถใช้ทดลองติดต่อสื่อสารรับส่งข้อมูลระหว่างบอร์ดกับคอมพิวเตอร์ ${\sf PC}$  ได้ด้วย
	- o **D2-D13** สามารถ โปรแกรมหนาที่เปน PWM ขนาด 8 บิต มี 14 Pinได
	- o **D14** สามารถ โปรแกรมหนาที่เปน TX3 สําหรับ สงขอมูลของ UART3 ไดดวย
	- o **D15** สามารถ โปรแกรมหนาที่เปน RX3 สําหรับ รับขอมูลใหกับ UART3 ไดดวย
	- o **D16** สามารถ โปรแกรมหนาที่เปน TX2 สําหรับ สงขอมูลของ UART2ไดดวย
	- o **D17** สามารถ โปรแกรมหนาที่เปน RX2 สําหรับ รับขอมูลใหกับ UART2ไดดวย
	- o **D18** สามารถ โปรแกรมหนาที่เปน TX1 สําหรับ สงขอมูลของ UART1 ไดดวย
	- o **D19** สามารถ โปรแกรมหนาที่เปน RX1 สําหรับ รับขอมูลใหกับ UART1 ไดดวย
	- o **D20** สามารถ โปรแกรมหนาที่เปน SDA ของ I2C Bus สําหรับใชสื่อสารกับ I2C ไดดวย
	- o **D21** สามารถ โปรแกรมหนาที่เปน SCL ของ I2C Bus สําหรับใชสื่อสารกับ I2C ไดดวย
- **AREF** เปนสัญญาณ Analog Reference จากภายนอกที่ตองการปอนใหกับ MCU ซึ่งตามปรกติ แล้ว ATMEGA1280 สามารถโปรแกรมให้เลือกใช้แรงดันอ้างอิงจากภายในได้อยู่แล้วโดยสามารถ เลือกเป็น 1.1V หรือ 2.56V หรือ AVCC(+5V) โดยไม่จำเป็นต้องป้อนแรงดันอ้างอิงจากภายนอก ใหกับบอรดอีก แตถาตองการแรงดันอางอิงที่มีความแตกตางจากที่กลาวมาแลวก็สามารถปอนเปน แรงดันอ้างอิงจากภายนอกผ่านทางขา AREF นี้เข้าไปเคงได้ระหว่าง 0-5V

## **การติดตั้ง Driver ของ USB Bridge ของบอรด ET-EASY MEGA1280 (Duino Mega)**

บอรด ET-EASY MEGA1280 จะใชชิพ USB Bridge ของ FTDI เปนตัวกลางในการเชื่อมตอกับ คอมพิวเตอร์ PC โดย USB Bridge ของ FTDI จะทำหน้าที่เป็นตัวกลางในการเชื่อมต่อและติดต่อสื่อสาร ระหว่างเครื่องคอมพิวเตอร์ PC กับ MCU ATmega1280 ของบอร์ด ET-EASY MEGA1280 ในรูปแบบของ พอร์ตอนุกรม (Visual Com Port) โดยโปรแกรม Application ต่างๆที่ทำงานอยู่บนคอมพิวเตอร์ PC รวมทั้ง โปรแกรม Arduino จะมองเห็น พอรต USB ที่เชื่อมตอกับบอรด ET-EASY MEGA1280เปนพอรตสื่อสาร อนุกรม (Com Port) ชองหนึ่งเทานั้น ซึ่งถาเครื่องคอมพิวเตอรของผูใชเคยทําการติดตั้ง Driver สําหรับ USB Bridge ของ FTDI ไว้ก่อนแล้ว เมื่อทำการเชื่อมต่อสาย USB ของบอร์ด ET-EASY MEGA1280 เข้ากับ USB HUB ของเครื่องคอมพิวเตอร์ PC แล้ว Windows จะทำการติดตั้ง Driver ให้เองโดยอัตโนมัติ แต่ถ้า เครื่องคอมพิวเตอร์ PC ยังไม่เคยติดตั้ง Driver ของ FTDI ไว้ก่อนก็จะต้องทำการติดตั้ง Driver ให้กับบอร์ด ใหเรียบรอยเสียกอนซึ่งมีลําดับขั้นตอนดังนี้

- 1. เตรียมแผ่น CD ROM ที่บรรจุ Driver ของ FTDI ไว้ให้พร้อม หรือ ในกรณีที่ผู้ใช้ได้ทำการติดตั้ง โปรแกรมของ Arduino ไวเรียบรอยแลว ภายในโฟลเดอรของโปรแกรม Arduino ก็จะมี Driver ของ FTDI จัดเตรียมไวใหเรียบรอบแลว โดยจะอยูที่ **"C:\arduino-0012\drivers\FTDI USB Drivers\"**
- 2. ทําการเสียบสาย USB ของบอรด ET-EASY MEGA1280 เขากับพอรต USB HUB ของเครื่อง คอมพิวเตอร PC ซึ่ง Windows จะตรวจพบอุปกรณใหม โดยเปน **"FT232R USB UART**" และ แจงใหผูใชทําการติดตั้ง Driver ใหกับอุปกรณ ดังรูป

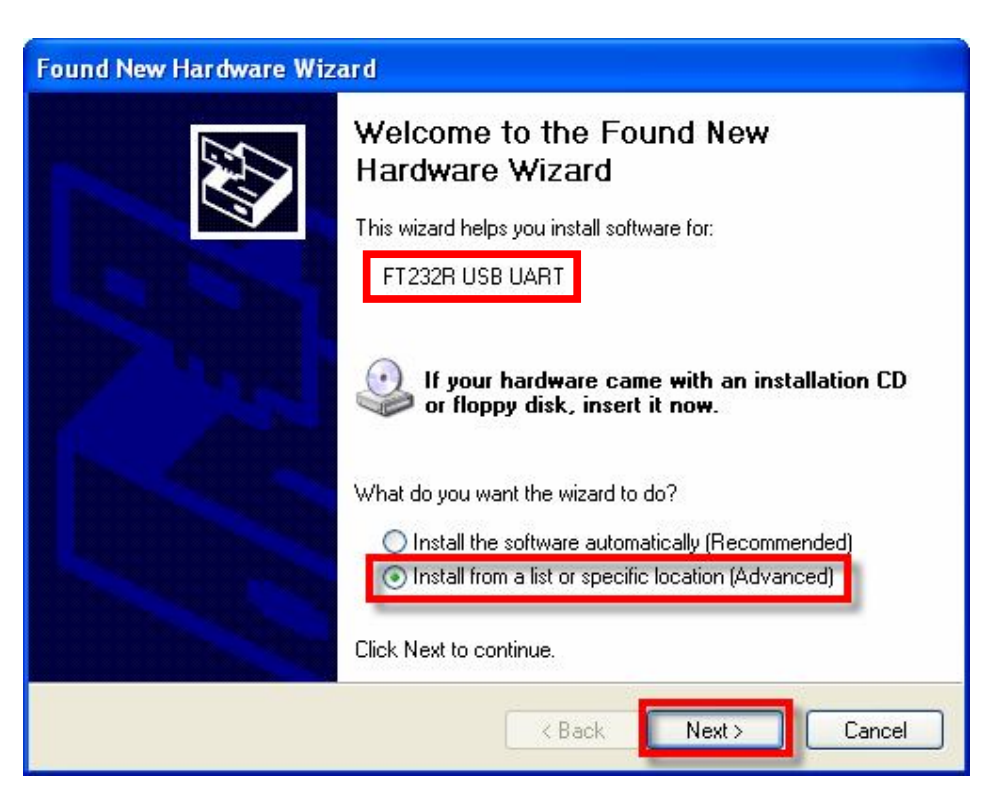

3. ให้เลือก Install from list or specific location(Advanced) แล้วเลือก Next ซึ่ง Windows ก็จะแจ้ง ให้ผู้ใช้ระบุตำแหน่งโฟลเดอร์ที่บรรจุไฟล์ Driver ของ FTDI ไว้ ก็ให้เลือกที่ Browse และเลือกไปยัง Drive และ โฟลเดอร์ที่เก็บไฟล์ Driver ไว้ ซึ่งถ้าผู้ใช้ได้ทำการติดตั้งโปรแกรมของ Arduino ไว้แล้ว ก็ ใหเลือกไปที่ **"C:\arduino-0012\drivers\FTDI USB Drivers"** แลวเลือก Next ดังรูป

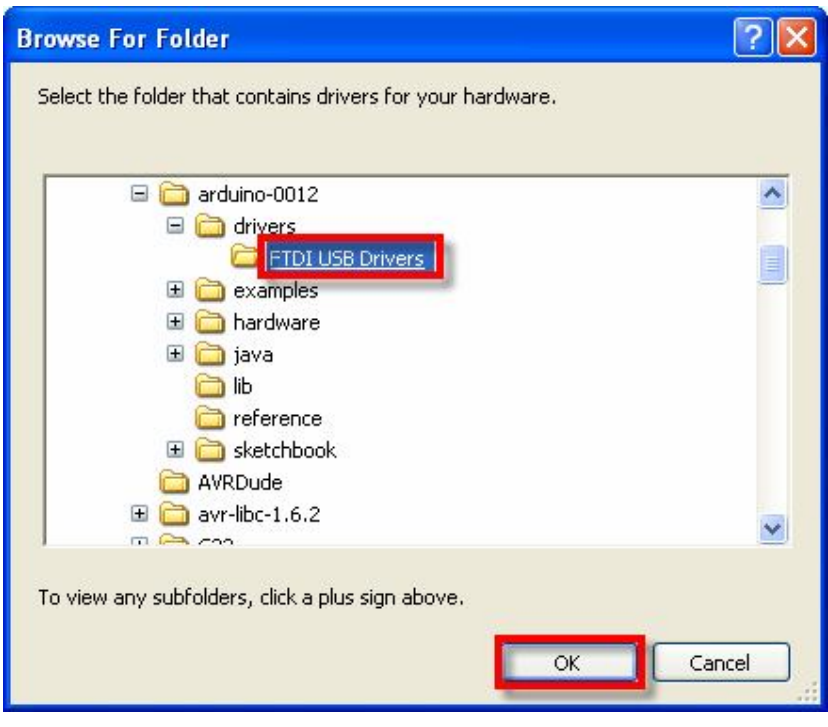

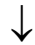

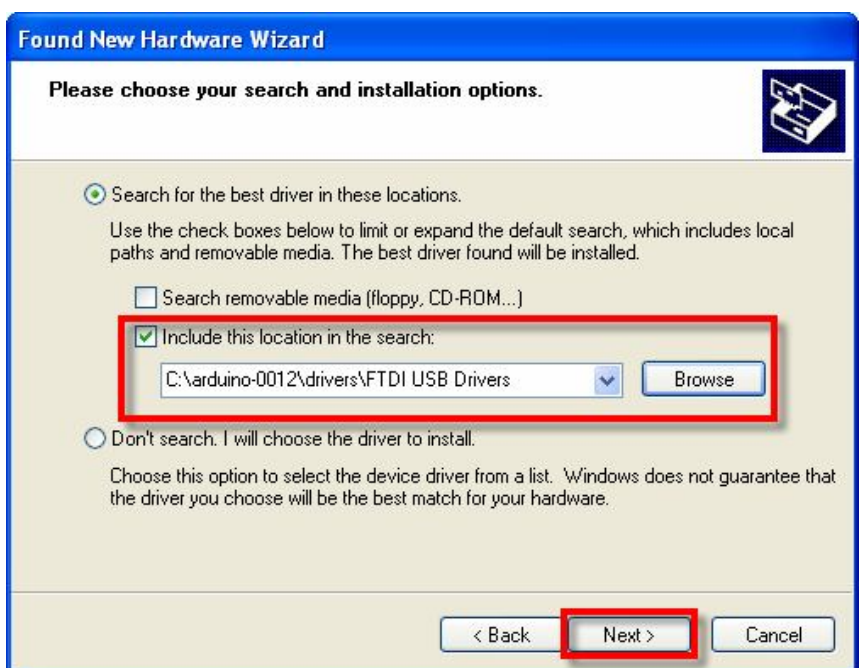

4. ในขั้นตอนนี้โปรแกรม Windows จะทำการค้นหาและติดตั้ง Driver ให้กับอุปกรณ์ ให้รอสักครู่จน การทำงานเสร็จเรียบร้อย แล้วเลือก Finish ดังรูป

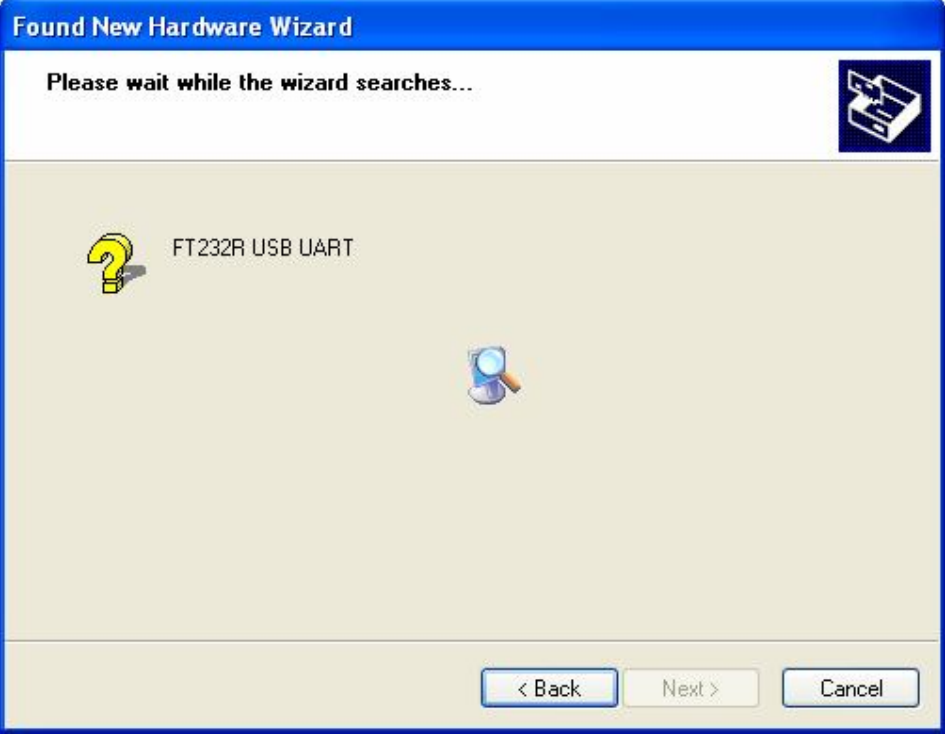

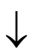

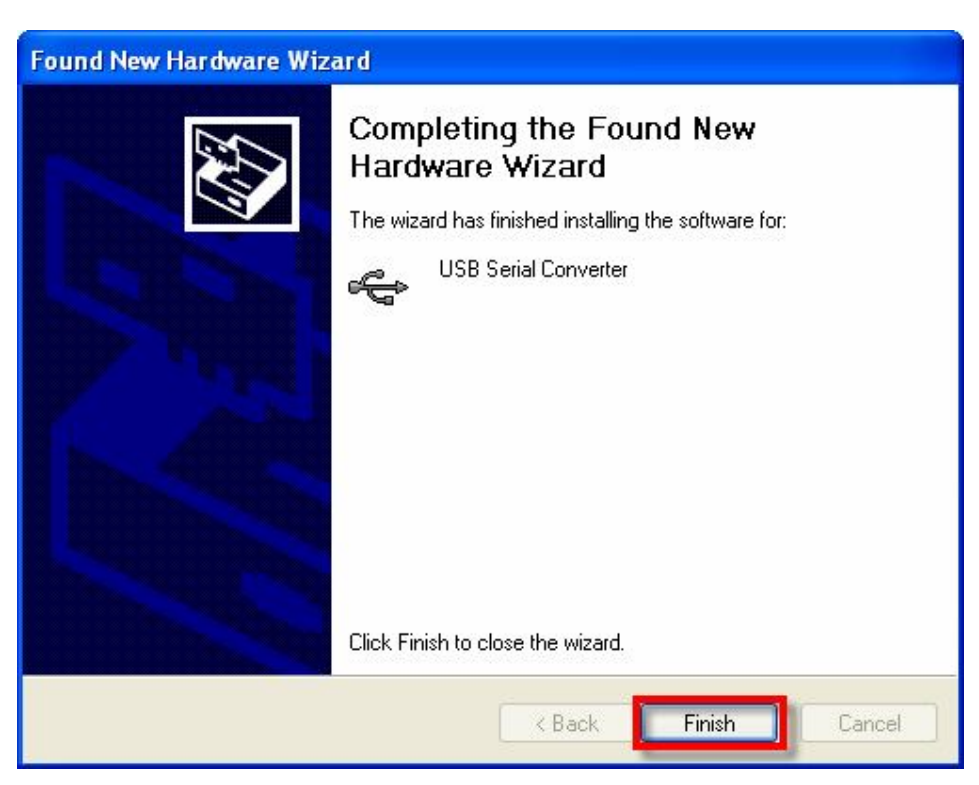

5. หลังจากทำการติดตั้ง Driver ของฮาร์ดแวร์เรียบร้อยแล้ว Windows ก็จะตรวจพบว่ามีอุปกรณ์ใหม่ ถูกเชื่อมตออยู โดยเปนอุปกรณประเภท **"USB Serial Port**" และแจงใหผูใชทําการติดตั้ง Driver ใหกับอุปกรณใหมที่ระบุเปน **"USB Serial Port**" อีกครั้งหนึ่ง ซึ่งก็ใหเลือกระบุตําแหนงโฟลเดอรที่ เก็บไฟล Driver ไว ซึ่งใหเลือกเหมือนขั้นตอนในหัวขอที่ 3 ดังรูป

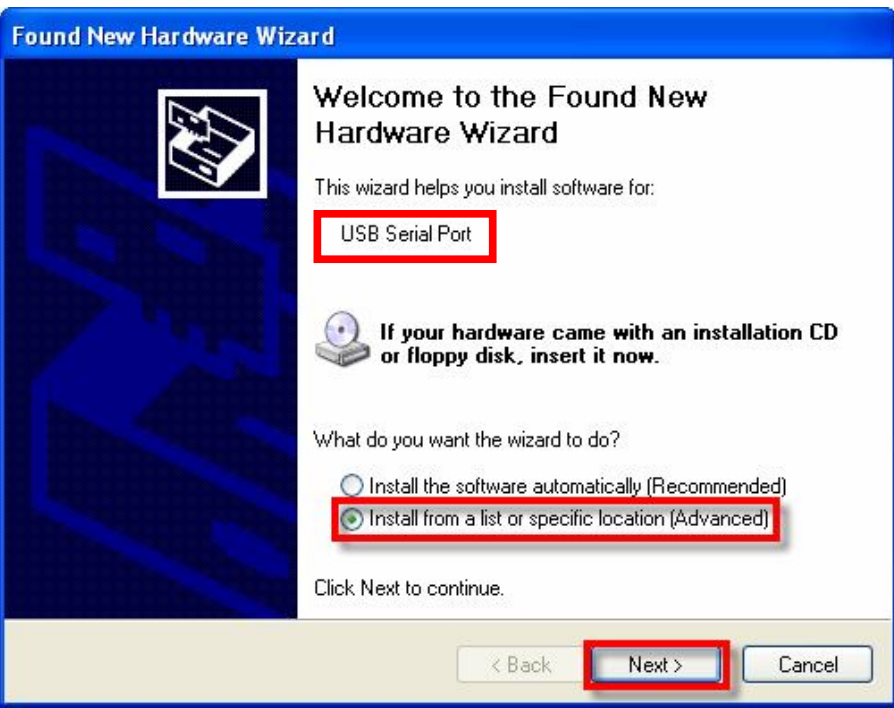

 $\downarrow$ 

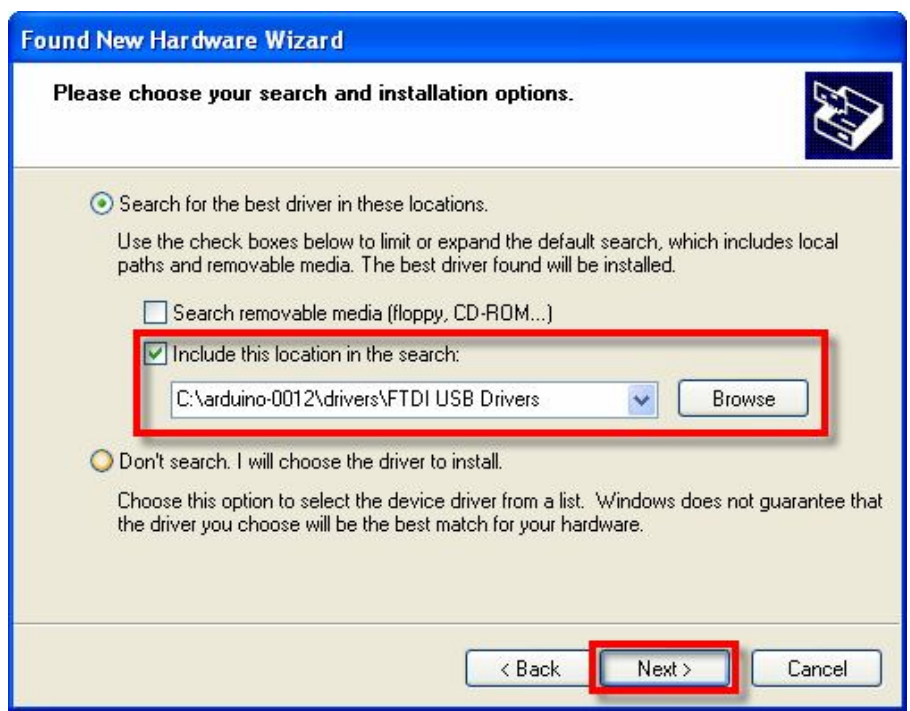

6. ในขั้นตอนนี้โปรแกรม Windows จะทําการคนหาและติดตั้ง Driver ใหกับอุปกรณ ใหรอสักครูจน การทำงานเสร็จเรียบร้อย แล้วเลือก Finish ดังรูป

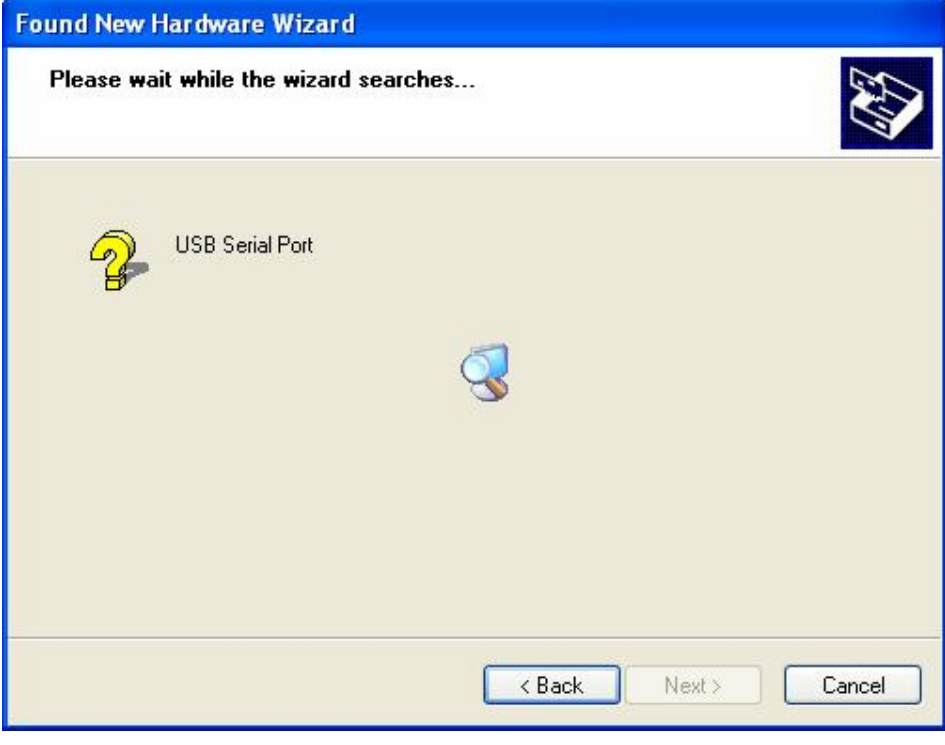

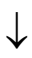

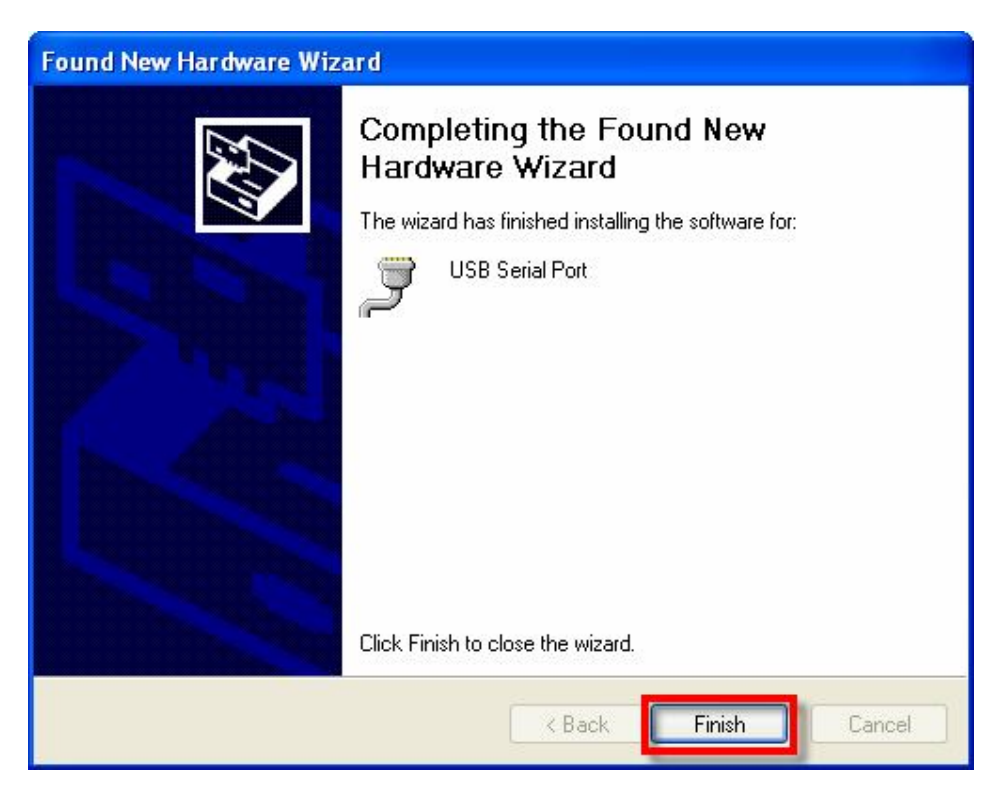

7. หลังจากทำการติดตั้ง Driver เรียบร้อยแล้ว ก็สามารถใช้งานอุปกรณ์ได้แล้ว แต่เพื่อความถูกต้องใน ้ครั้งแรกนี้ควรต้องเข้าไปทำการตรวจสอบและปรับแต่งค่าให้กับอุปกรณ์ก่อน โดยในขั้นตอนนี้ให้ไป ที่ "My Computer  $\rightarrow$  Control Panel  $\rightarrow$  System  $\rightarrow$  Hardware  $\rightarrow$  Device Manager" แล้ว ทําการตรวจสอบที่ Ports (COM&LPT) แลวดูที่ชื่อของ **"USB Serial Port**" ซึ่งใหผูใชจดจํา หมายเลขของ Com Port ของอุปกรณ์ดังกล่าวไว้ เพื่อใช้อ้างอิงถึงในการเรียกใช้งาน ดังรูป

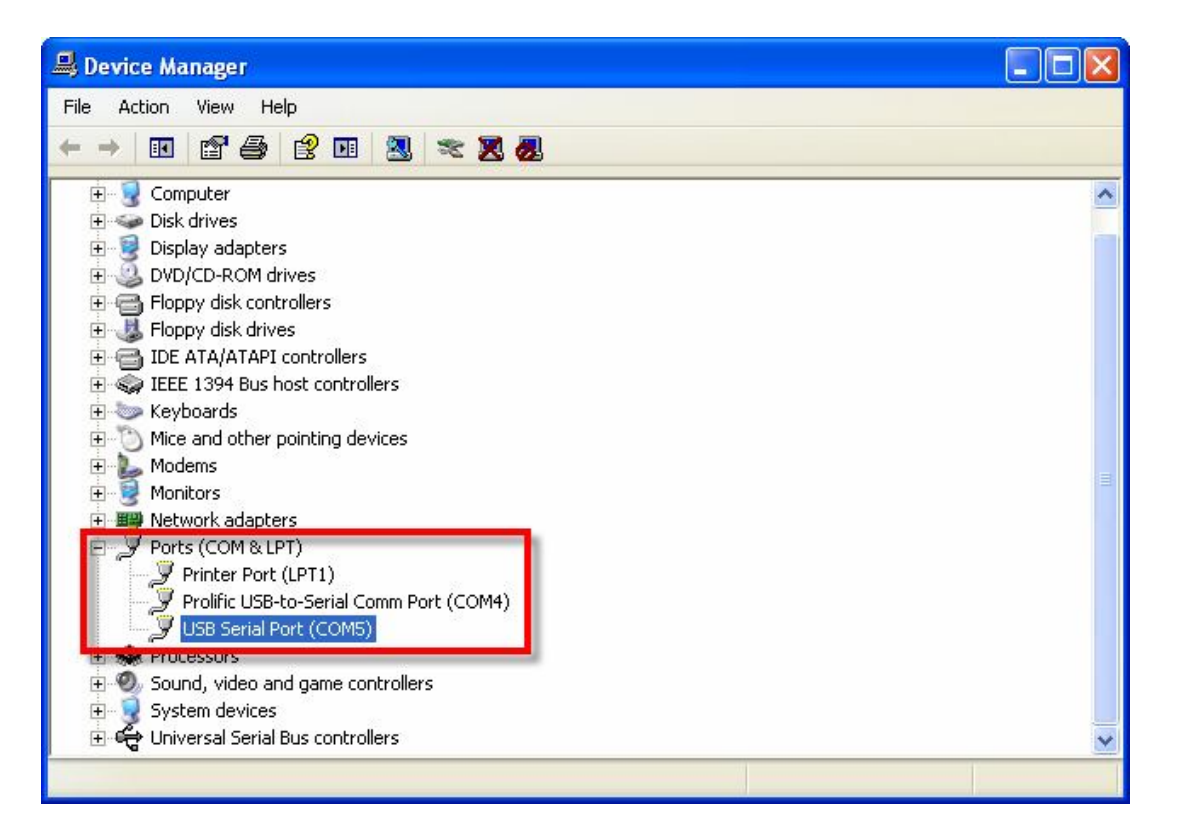

- 8. ในขั้นตอนนี้ใหคลิกเมาสที่เครื่องหมาย (+) หนาหัวขอ Ports(COM&LPT) แลวมองหาอุปกรณที่ชื่อ "USB Serial Port" ตามที่เราได้ทำการติดตั้ง Driver ไว้เรียบร้อยแล้ว หรือ ถ้าไม่แน่ใจว่าอุปกรณ์ ดังกลาวใชอุปกรณที่เปนของบอรด **"ET-EASY MEGA1280**" หรือไม ใหทดสอบดวยการถอดสาย USB ออก รายชื่ออุปกรณดังกลาวจะตองหายไป แตเมื่อเสียบสาย USB กลับเขามาใหม รายชื่อ ของอุปกรณ์ดังกล่าวก็จะต้องปรากฎให้เห็นอีกครั้ง ถ้าทุกอย่างถูกต้อง ก็ให้ทำการคลิกเมาส์ที่ **Tab** รายชื่อของอุปกรณ์ดังกล่าว เมื่อปรากฏหน้าต่าง USB Serial Port Properties ขึ้นมาแล้วให้เลือก ที่ Port Setting แล้วเลือก Advance เพื่อเข้าไปกำหนดค่าให้กับอุปกรณ์ให้เรียบร้อย ดังนี้
	- a. USB Transfer Size Receive(Bytes) ใหกําหนดเปน 256
	- b. USB Transfer Size Transmit (Bytes) ใหกําหนดเปน 128
	- c. BM Option Latency Timer (mSec) ใหกําหนดเปน 1

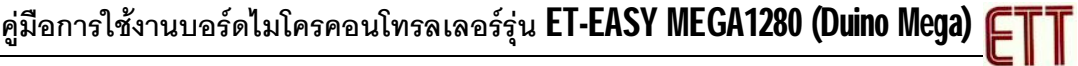

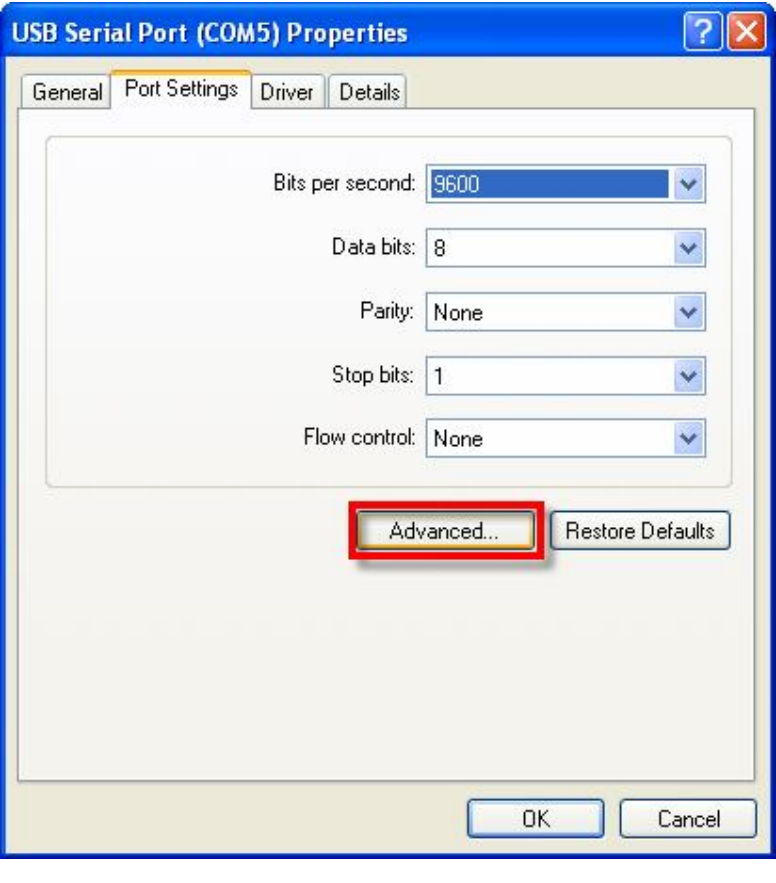

 $\downarrow$ 

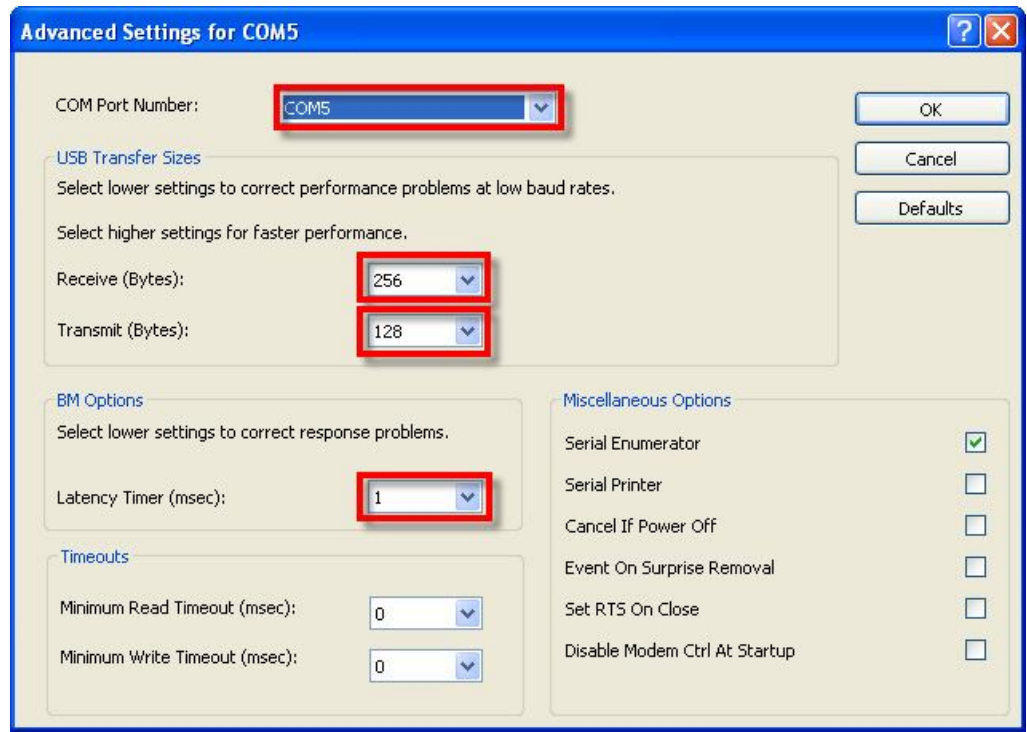

## **การโปรแกรม Bootloader ใหกับบอรด ET-EASY MEGA1280**

ตามปรกติแล้วบอร์ด FT-FASY MFGA1280 ได้ทำการโปรแกรม Bootloader ไว้ให้เป็นที่เรียบร้อยแล้ว ผู้ใช้สามารถใช้งานได้ทันที่ แต่อย่างไรก็ตามในกรณีที่ต้องการเปลี่ยนแปลง Bootloader หรือ เกิดความ ผิดพลาดในการใช้งาน จนทำให้ Bootloader เสียหายไป ผู้ใช้ก็ยังสามารถทำการ โปรแกรม Bootloader ให้กับบอร์ดได้ใหม่ โดยบอร์ด ET-EASY MEGA1280 ได้ออกแบบ ให้มีขั้วต่อ AVRISP สำหรับใช้เป็น ช่องทางในการโปรแกรม  $\mathsf{Code}$  ให้กับ  $\mathsf{MCU}$  ได้โดยตรง ด้วยเครื่องโปรแกรมทุกรุ่นที่มีขั้วต่อ ตรงตาม มาตรฐาน AVRISP ของ ATMEL ได้ทันที แต่ในกรณีนี้ผู้ใช้จะต้องมีเครื่องมือในการโปรแกรม AVR ด้วย

แต่คย่างไรก็ตามบอร์ด ET-EASY MEGA1280 ได้รับการออกแบบ ให้สามารถโปรแกรม Hex File รวมทั้ง **Bootload**er ให้กับบอร์ดโดยไม่ต้องใช้เครื่องโปรแกรมภายนอกได้ โดยการใช้ความสามารถในโหมด BitBang ของชิพ USB Bridge ของ FTDI(FT232RL) มาดัดแปลงทดแทนได้ ซึ่งวิธีการนี้ได้รับการคิดค้น ูและพัฒนาขึ้นโดยชาวญี่ปุ่นชื่อ "Kimio Kosoka" (kim.kosmac@gmail.com) ซึ่งมีการเผยแพร่แนะนำไว้ใน website ชื่อ **http://www.geocities.jp/arduino\_diecimila/bootloader/index\_en.html** ซึ่งวิธีการ ดังกล่าวจะอ้างอิงกับบอร์ด **Arduino** รุ่น **Diecimila** ซึ่งเราสามารถนำวิธีการดังกล่าวมาประยุกต์ใช้กับบอร์ด รุ่นอื่นๆที่ใช้ MCU ของ AVR ได้เป็นอย่างดี รวมทั้งบอร์ด ET-EASY MEGA1280 ด้วย โดยวิธีการ BitBang จะใช้การนำสัญญาณของ FT232RL มาเชื่อมต่อกับสัญญาณ ISP ของ AVR แล้วใช้โปรแกรมสั่งงาน สัญญาณ FT232RL ในโหมด BitBang ให้สร้างสัญญาณเพื่อสั่งโปรแกรม AVR ด้วยวิธีการแบบ ISP อีกต่อ หนึ่ง โดยวิธีนี้จะต้องทำการเชื่อมต่อสัญญาณระหว่าง FT232RL กับ AVR ดังนี้

- $\bullet$  ต่อสัญญาณ CTS ของ FT232RL เข้ากับ MISO ของ AVR
- ตอสัญญาณ DSR ของ FT232RL เขากับ SCK ของ AVR
- $\bullet$  ต่อสัญญาณ DCD ของ FT232RL เข้ากับ MOSI ของ AVR
- ตอสัญญาณ RI ของ FT232RL เขากับ RES# ของ AVR

ซึ่งในกรณีของบอร์ด ET-EASY MEGA1280 นั้นสามารถทำได้สะดวกมากกว่าด้วย เนื่องจากระบบ ฮารดแวรของบอรดไดจัดเตรียม Jumper สําหรับเลือกตัดตอสัญญาณของชิพ USB Bridge FT232RL กับ ISP ของ ATMEGA1280 ไวใหเปนที่เรียบรอยแลว ไมตองใชการ Jump สายใหยุงยากเหมือนกับบอรด Diecimila ของ Arduino โดยผู้ใช้เพียงแต่เลือก Jumper(BOOT PROG) ไว้ทางด้าน Enable ก็สามารถใช้ การโปรแกรม Bootloader ใหกับ MCU ATMEGA1280 ดวย BitBang ของ FT232RL ไดแลว

#### **การโปรแกรม Bootloader แบบ BitBang ดวย avrduide GUI**

- 1. ทําการ Download โปรแกรม "avrdude-serjtag" และ "avrdude-GUI-1.0.5" ซึ่ง Download ได จาก http://www.geocities.jp/arduino\_diecimila/bootloader/index\_en.html และถ้า เครื่องคอมพิวเตอรที่ใชงานอยูยังไมไดติดตั้งโปรแกรม Microsoft.Net Framework V2.0 ไวกอนก็ ให้ทำการ **Download** โปรแกรมดังกล่าวมาด้วย เมื่อได้โปรแกรมทั้ง 3 ชุดมาแล้วให้ทำการ ติดตั้ง โปรแกรม Microsoft.Net Framework V2.0 ให้เรียบร้อย จากนั้นให้ทำการ Unzip ไฟล์ที่ Download มา คือ "avrdude-GUI-1.0.5.zip" และ "serjtag-0.3.zip" ดังนี้คือ
	- ไฟล "avrdude-GUI-1.0.5.zip" ให Unzip ไวในโฟลเดอรชื่อ "avrdude-GUI-1.0.5"
	- ไฟล "serjtag-0.3.zip" ให Unzip ไวในโฟลเดอร ชื่อ "avrdude-serjtag"

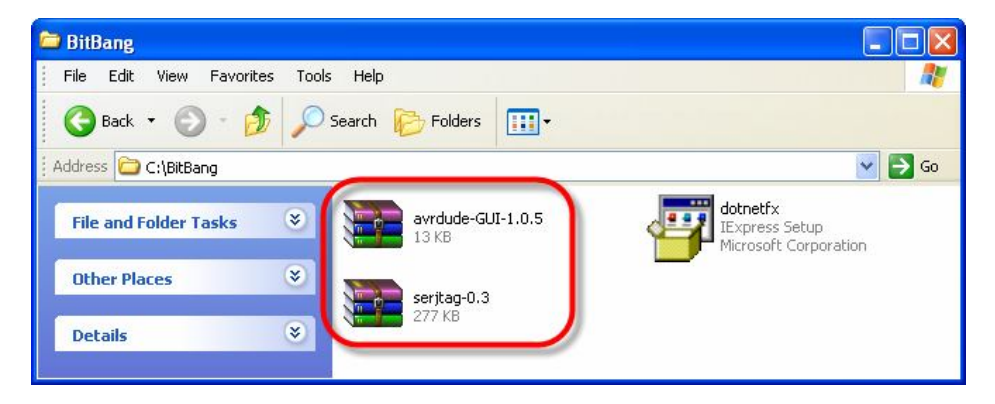

แลว Copy ทั้งโฟลเดอรของ "avrdude-serjtag" และ "avrdude-GUI-1.0.5" ไปไวในโฟลเดอร ที่ ชื่อ "C:\Program Files" ดังรูป

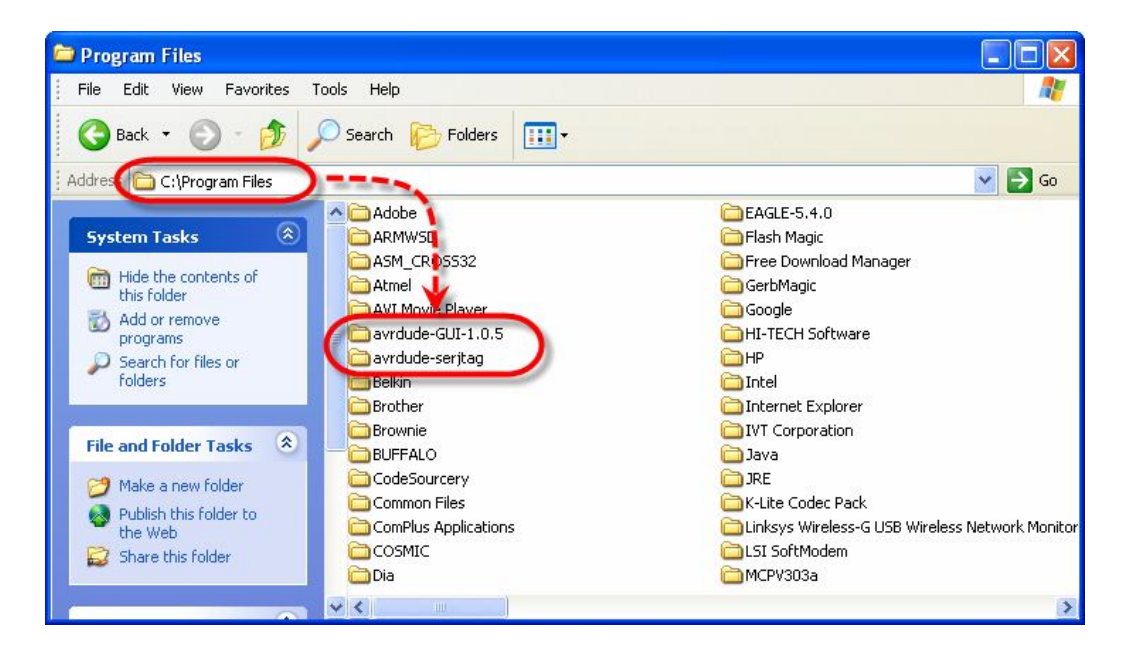

โดยในแตละโฟลเดอรควรประกอบดวยไฟลตางๆดังนี้

- ในโฟลเดอร /../Avrdude-serjtag/bin/ จะมีไฟลที่จําเปนอยู 3 ไฟล คือ Avrdude.exe, Avrdude.conf และ Ftd2xx.dll
- $\bullet$  ในโฟลเดอร์ /../avrdude-GUI-1.0.5/ จะมีไฟล์ที่จำเป็นอยู่ 1 ไฟล์ คือ Avrdude-GUI.exe

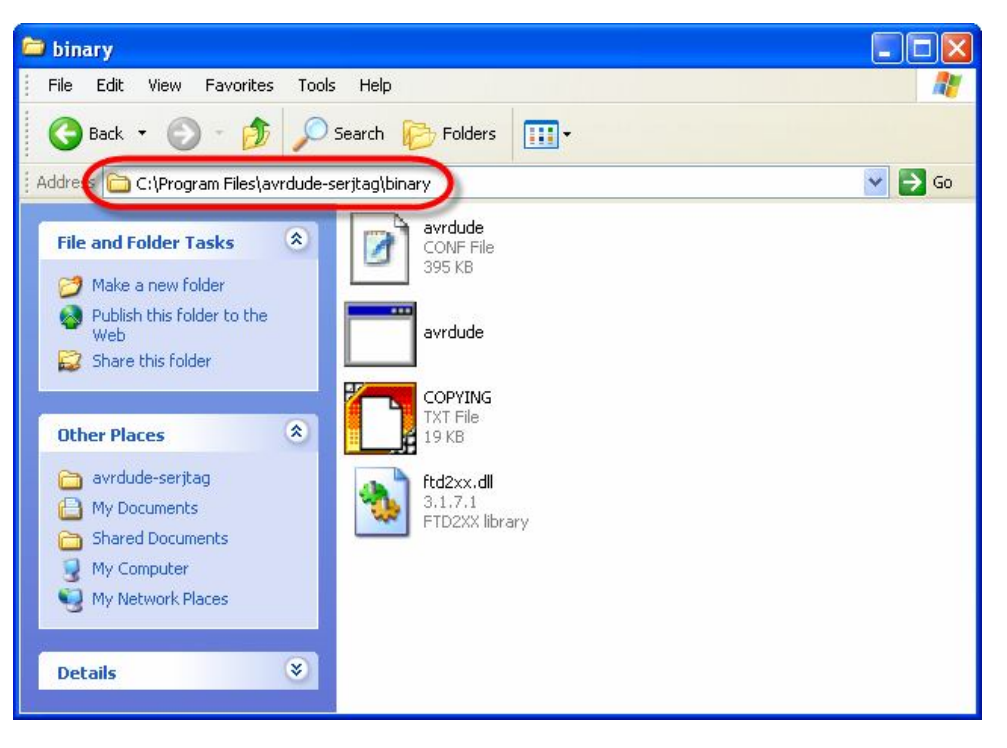

↓

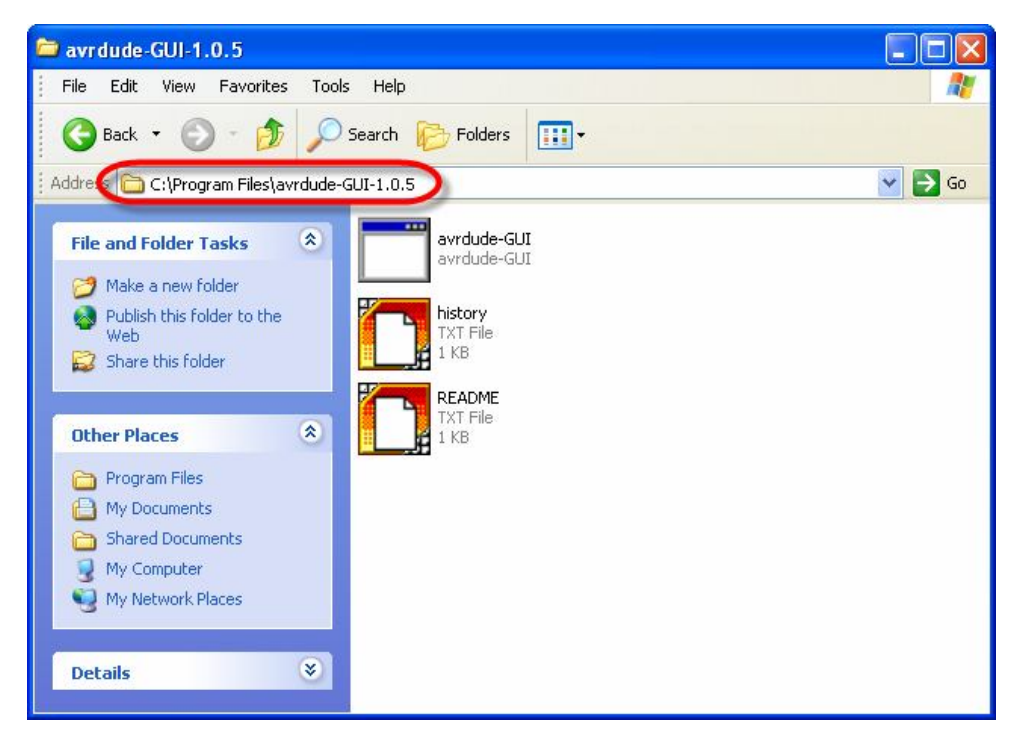

2. เลือก Jumper สำหรับ กำหนดการทำงานของ FTDI BitBang ในบอร์ด ET-EASY MEGA1280 ไว้ ทางดาน BOOT PROG ดังรูป

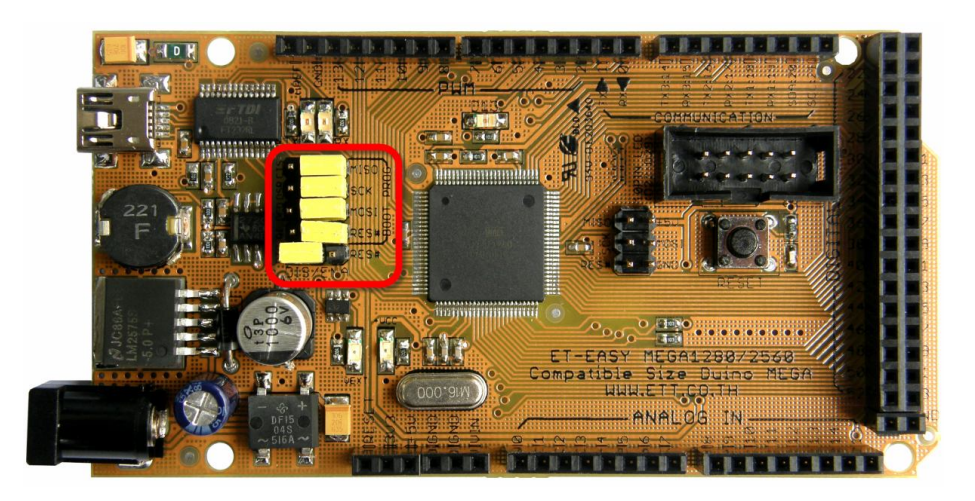

- 3. จ่ายไฟให้กับบอร์ด และทำการต่อสาย USB ระหว่างเครื่องคอมพิวเตอร์ PC เข้ากับบอร์ดให้ เรียบร้อย ซึ่งในขั้นตอนนี้ ถ้าหากเป็นการใช้งานครั้งแรก โดยยังไม่เคยทำการติดตั้ง **Driver** ให้กับ ชิพ USB Bridge เบอร FT232RL ของ FTDI ไวกอนเลย เครื่องคอมพิวเตอรจะแสดงผลการตรวจ พบอุปกรณ์ USB ขึ้นมาใหม่เป็น "FT232R USB UART" ให้ทำการสั่งติดตั้ง Driver ให้เรียบร้อย เสียก่อน ซึ่งรายละเอียดและวิธีการขอให้ไปศึกษาจากหัวข้อการติดตั้ง **Driver** ในคู่มือ
- 4. สั่ง Run โปรแกรม "avrdude-GUI-1.0.5" ดังรูป

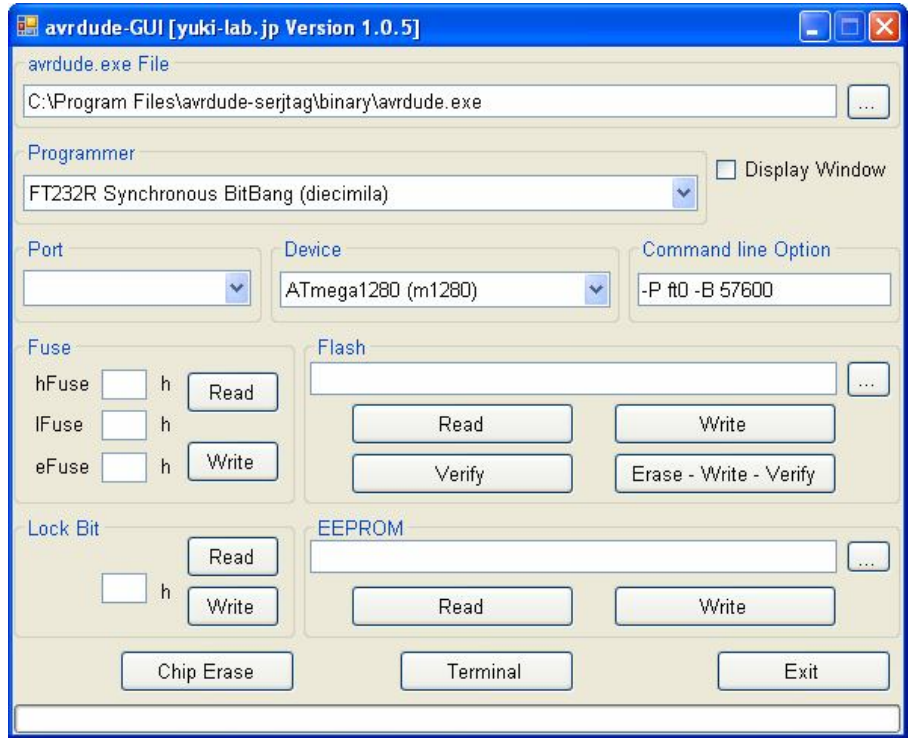

- 5. ใหทําการกําหนดคาการทํางานใหกับโปรแกรม avrdude GUI ดังนี้
	- Avrdude.exe File ใหทําการกําหนดโฟลเดอรที่เปนที่อยูของโปรแกรม "avrdude.exe" โดยให้ชี้ไปที่โฟลเดอร์ที่ได้ทำการ Copy ไฟล์ของ avrdude.exe ไปติดตั้งไว้ก่อนหน้านี้แล้ว ในที่นี้คือ"C:\Program Files\avrdude-serjtag\binary\avrdude.exe"
	- Programmer ใหเลือกเปน FT232R Synchronous BitBang(decimila)
	- Device ใหเลือกเปน ATmega1280(m1280)
- avrdude-GUI [yuki-lab.jp Version 1.0.5] m H avrdude.exe File C:\Program Files\avrdude-serjtag\binary\avrdude.exe  $\ddotsc$ Programmer □ Display Window FT232R Synchronous BitBang (diecimila)  $\ddotmark$ Port Device Command line Option -P ft0 -B 57600 ATmega1280 (m1280) Fuse Flash  $\ddotsc$ hFuse  $h$ Read Read Write **IFuse** h Write eFuse h Erase - Write - Verify Verify Lock Bit **EEPROM** Read  $h$ Write Read Write Chip Erase Terminal Exit
- Command line Option ใหเลือกเปน –P ft0 –B 57600

6. ให้ทดสอบการติดต่อสั่งงานโปรแกรม avrdude GUI กับ ATMEGA1280 ของบอร์ดว่าทำงานได้ ถูกต้องหรือไม่ โดยให้ลองคลิกเมาส์ที่ปุ่มคำสั่ง Read ของ Fuse แล้วดูผล ซึ่งถ้าทุกอย่างถูกต้องจะ ได้ค่าของ Fuse Bit แสดงให้เห็นในช่องแสดงค่า แต่ถ้าเกิดความผิดพลาด โปรแกรม avrdude GUI จะรายงานผลเพื่อแสดงความผิดพลาดนั้นใหทราบ โดยถาเกิดความผิดพลาดขึ้นใหลองตรวจสอบดู ว่าได้ทำการเลือก Jumper ของ "BOOT PROG" ภายในบอร์ดไว้ทางด้าน Enable ทั้งหมดแล้วหรือ ยัง ซึ่งทิศทางที่ถูกต้องของ Jumper จะอยู่ฝั่งทางด้านตัว MCU ATMEGA1280 ทั้งหมด แต่ค่าของ Fuse Bit อาจแตกตางไปจากตัวอยางได ถาคา Fuse Bit แตกตางไปจากนี้ ใหลองแกไขแลวสั่ง

Write เพื่อแก้ไขค่า Fuse ใหม่ให้ถูกต้อง แล้วลองสั่งอ่านค่า Fuse ใหม่อีกครั้งเพื่อตรวจสอบดูความ ถูกต้อง ซึ่งถ้าทุกอย่างถูกต้องควรได้ผลการทำงานของโปรแกรมดังตัวอย่าง

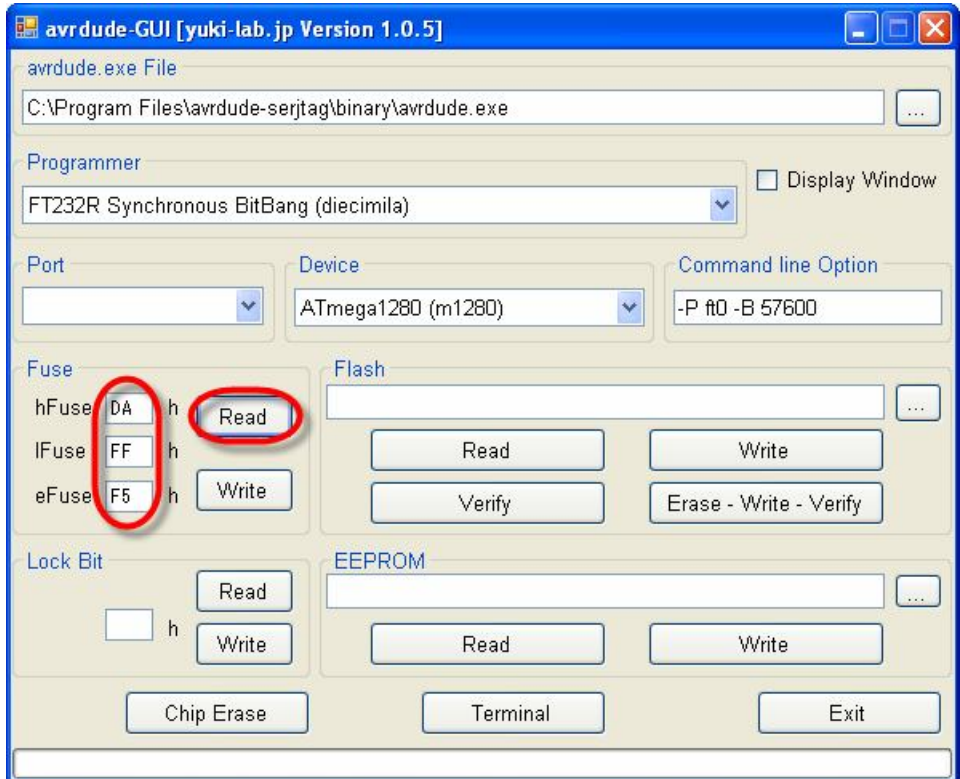

7. ที่หัวข้อ Flash ให้คลิกเมาส์เพื่อกำหนดตำแหน่งที่จัดเก็บไฟ Bootloader ไว้ ซึ่งให้ชี้ไปที่ตำแหน่ง ของโฟลเดอร์ที่ได้ทำการติดตั้งโปรแกรมของ <mark>Arduino</mark> ไว้ โดยไฟล์ของ Bootloader จะถูกจัดเก็บไว้ ใน "..\hardware\bootloaders\atmega\" โดยในกรณีของบอรด ET-EASY MEGA1280 จะ เลือกใช Bootloader ชุดเดียวกันกับบอรด Arduino Mega ดังนั้นในที่นี้ใหเลือกไฟลของ Bootloader เปน "ATmegaBOOT\_168\_atmega1280.hex" ดังรูป

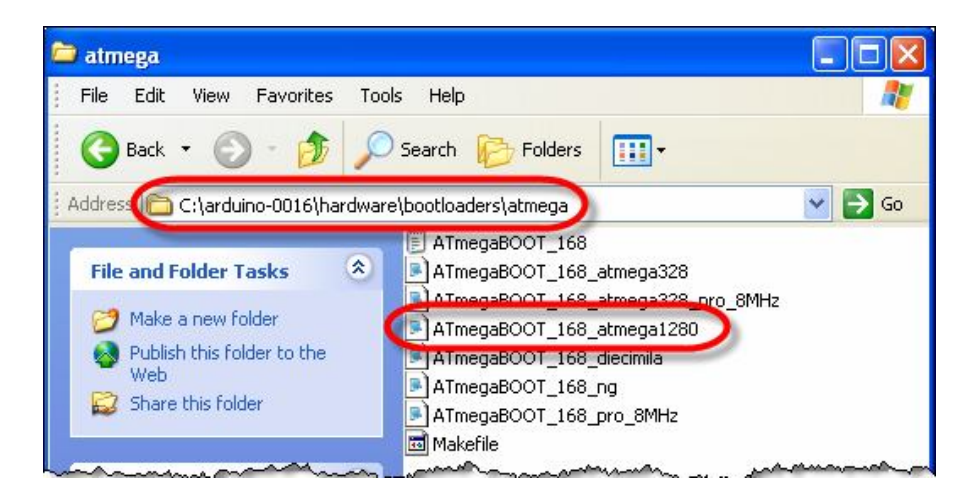

#### **คูมือการใชงานบอรดไมโครคอนโทรลเลอรรุน ET-EASY MEGA1280 (Duino Mega)**

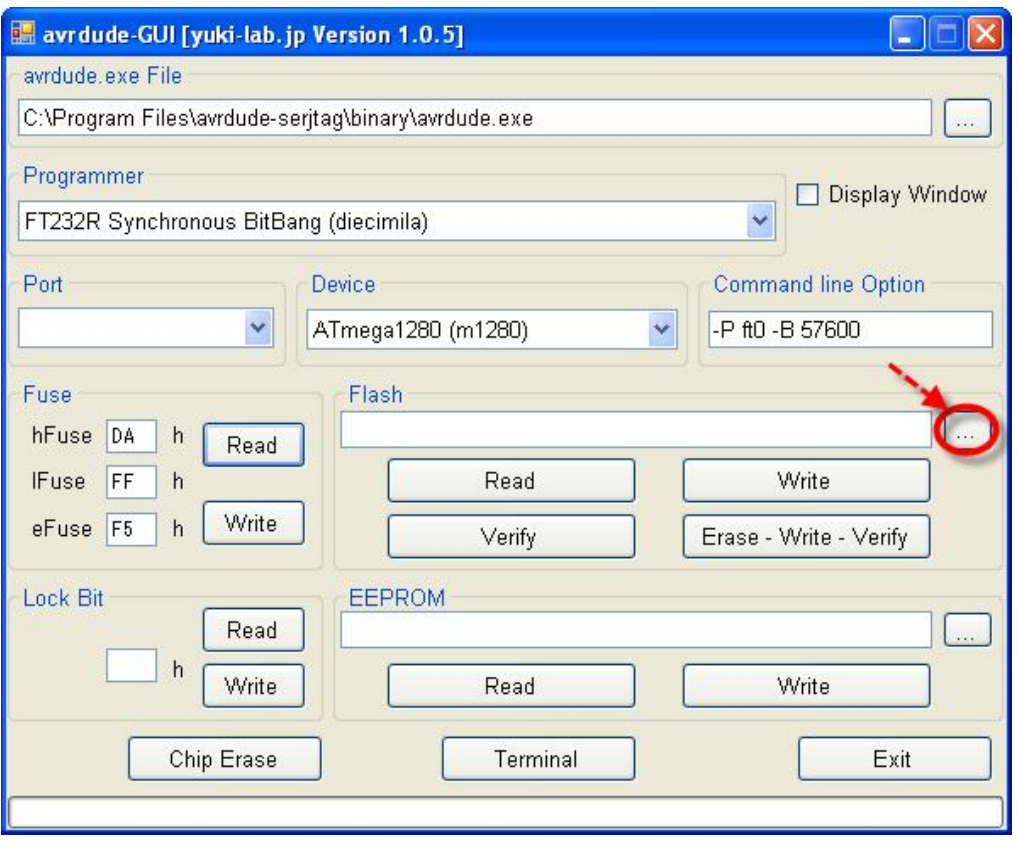

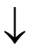

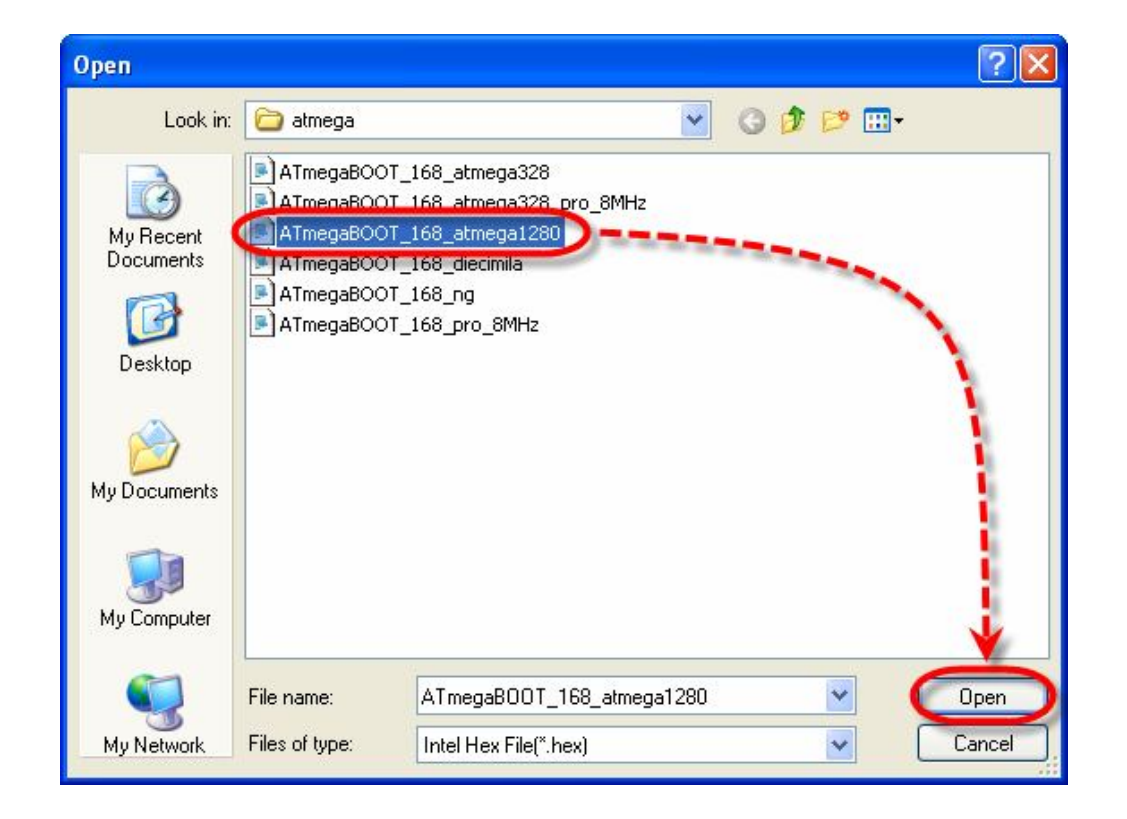

8. ให้เริ่มต้นสั่ง Burn Bootloader โดยให้คลิกเมาส์ที่ปุ่มคำสั่ง erase-Write-Verify แล้วรอจนการ ทำงานของโปรแกรมเสร็จเรียบร้อย ซึ่งขั้นตอนนี้อาจใช้เวลานานพอสมควร

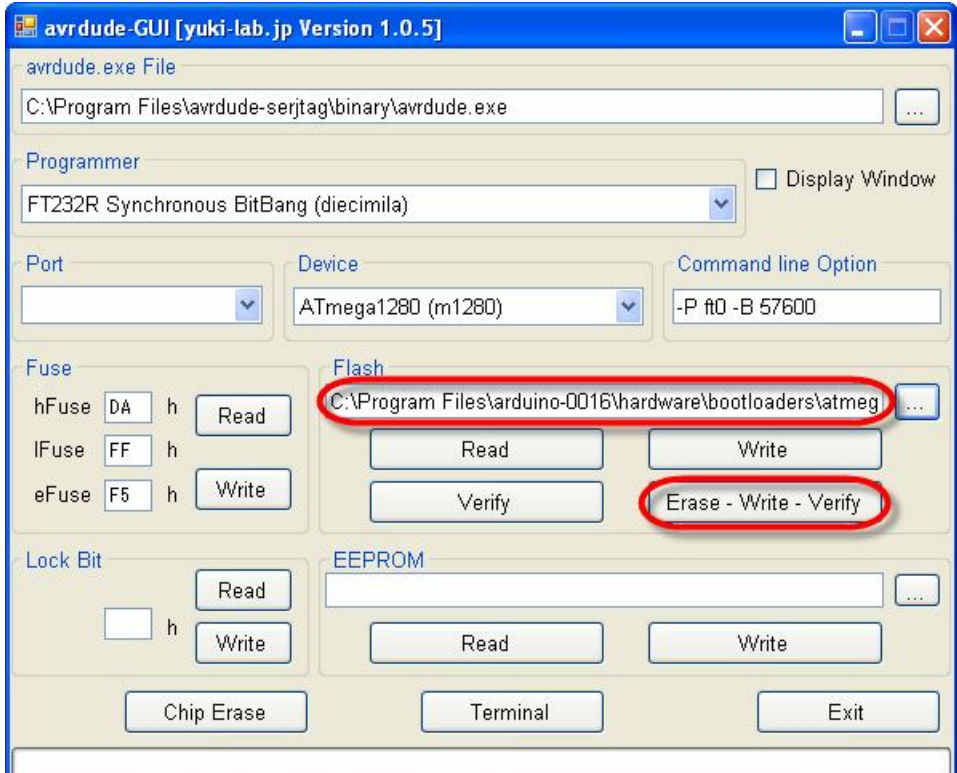

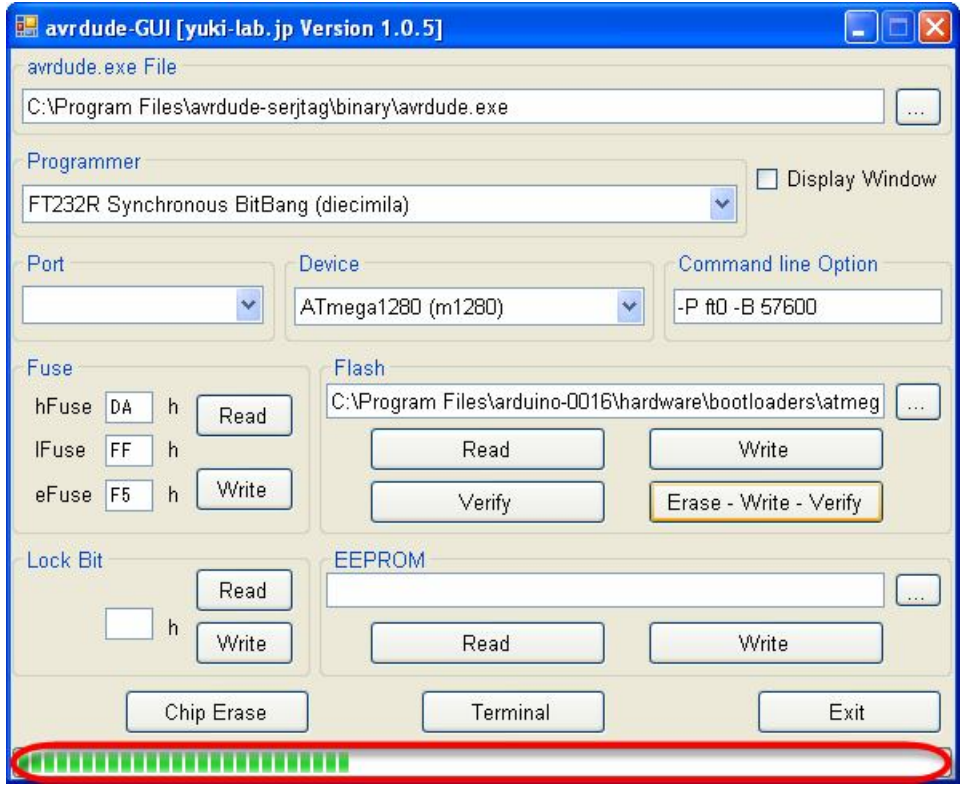

9. เมื่อการโปรแกรม Bootloader เสร็จเรียบร้อยแล้วให้ทำการ สั่ง Lock Bit โดยกำหนดค่าของการ Lock เป็น 0F แล้วเลือกที่ Write เมื่อเสร็จให้ลองสั่งอ่านค่า Lock กลับดูว่าถูกต้องหรือไม่

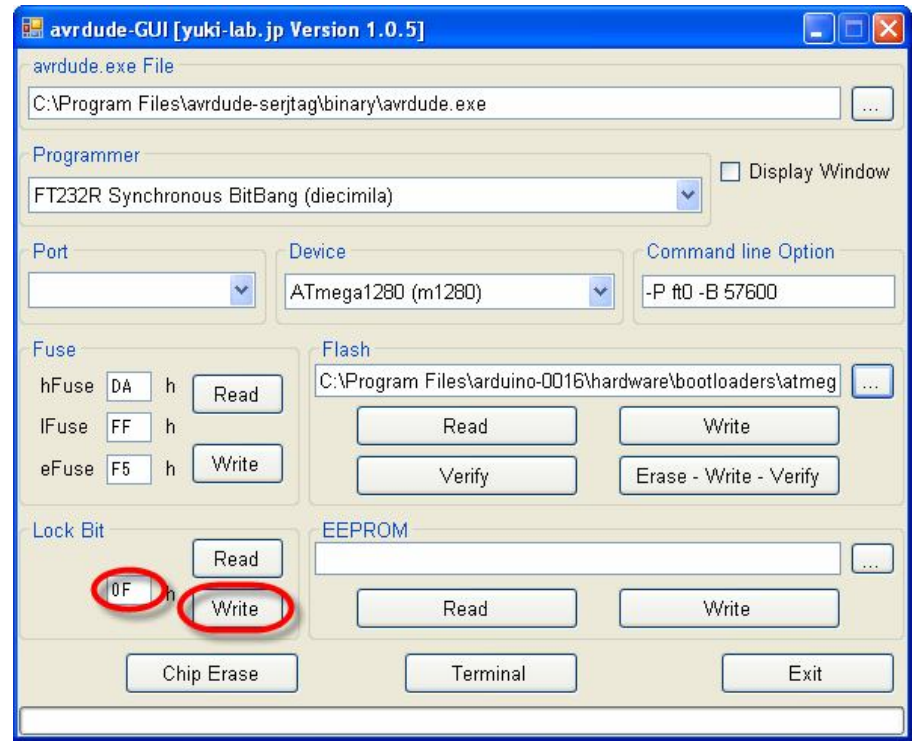

 $10.$  ซึ่งเมื่อเสร็จเรียบร้อยแล้วให้ ถอดสาย USB ออกจากเครื่องคอมพิวเตอร์ PC และ หยุดจ่ายไฟให้กับ บอร์ด เพื่อให้ FT232RL หยุดการทำงานใน BitBang โหมด แล้วเลือก Jumper สำหรับ "BOOT PROG" ของบอร์ด กลับมาไว้ทางด้าน Disable โดยให้เหลือ Enable การทำงานของ Jumper ี สำหรับ  $\mathsf{D} \mathsf{T} \mathsf{R}$  สำหรับใช้ควบคุมสัญญาณ  $\mathsf{RES}\#$  ไว้ด้วย แล้วจึงจ่ายไฟให้กับบอร์ดเพื่อให้บอร์ด เริ่มต้นทำงานตามปรกติ ซึ่งควรเห็น LED ของ D13 กระพริบให้เห็น ดังตัวอย่าง

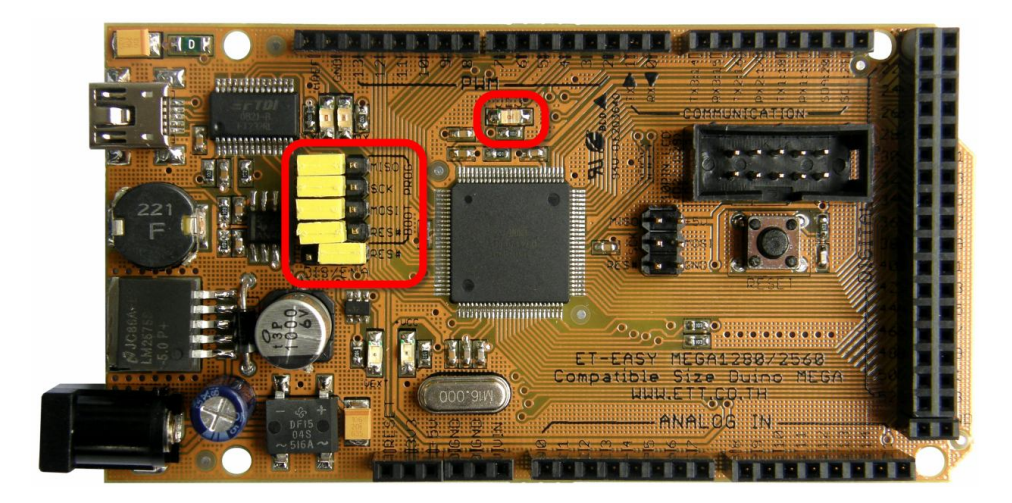

## **การพัฒนาโปรแกรมของ ET-EASY MEGA1280 ดวย Arduino**

ตามปรกติแลวบอรด ET-EASY MEGA1280 จะทําการ ติดตั้งโปรแกรม Bootloader ไวใหกับ MCU เป็นที่เรียบร้อยแล้ว โดยใช้ Bootloader ชื่อ "ATmegaBOOT\_168\_atmega1280.hex" ซึ่งเป็น Bootloader มาตรฐานจาก Arduino โดยโปรแกรม Bootloader นี้จะใชสําหรับติดตอสื่อสารเพื่อสั่ง Upload Code จากคอมพิวเตอร์ PC ให้กับ MCU ในบอร์ดทำงาน โดยไม่ต้องใช้เครื่องโปรแกรมภายนอกให้ยุ่งยาก ซึ่ง คุณสมบัติของ Bootloader รุ่น Arduino-0016 มีคุณสมบัติการทำงานเป็นดังนี้

- สื่อสารกับโปรแกรมภายนอกดวย Protocol แบบ STK500 (STK500V1)
- ใชความเร็ว Baudrate 57600 โดยใชความถี่ XTAL 16 MHz
- โปรแกรม Bootloader มีขนาด 4KByte ทํางานที่ตําแหนง 0x1F000-0x1FFFF
- ใช LED ที่ตอกับขา Digital-13เปนตัวแสดงสถานะในขณะที่ Bootloader ทํางาน
- โปรแกรมใน Bootloader จะทํางานโดยอัตโนมัติทุกครั้งหลังการรีเซ็ต โดย MCU จะเริ่มตนทํางาน ใน Bootloader นี้ก่อนเสมอ เพื่อรอการติดต่อสื่อสารจากโปรแกรมสำหรับสั่งให้ทำการ Upload Code ให้กับ MCU แต่ถ้าไม่มีการติดต่อสื่อสารเข้ามาภายในเวลาที่กำหนดไว้ ก็จะกระโดดไป ทํางานตามโปรแกรมที่ผูใชโหลดไวใหทันที

สําหรับบอรด ET-EASY MEGA1280 นั้น จะรองรับการ Reset MCU แบบอัตโนมัติจาก USB Bridge (FT232RL) โดยใช้ขา DTR จาก FT232RL เป็นขาควบคุมการรีเซ็ต MCU โดยให้ทำการกำหนด Jumper ไว้ ทางดาน Run Mode ดังรูป

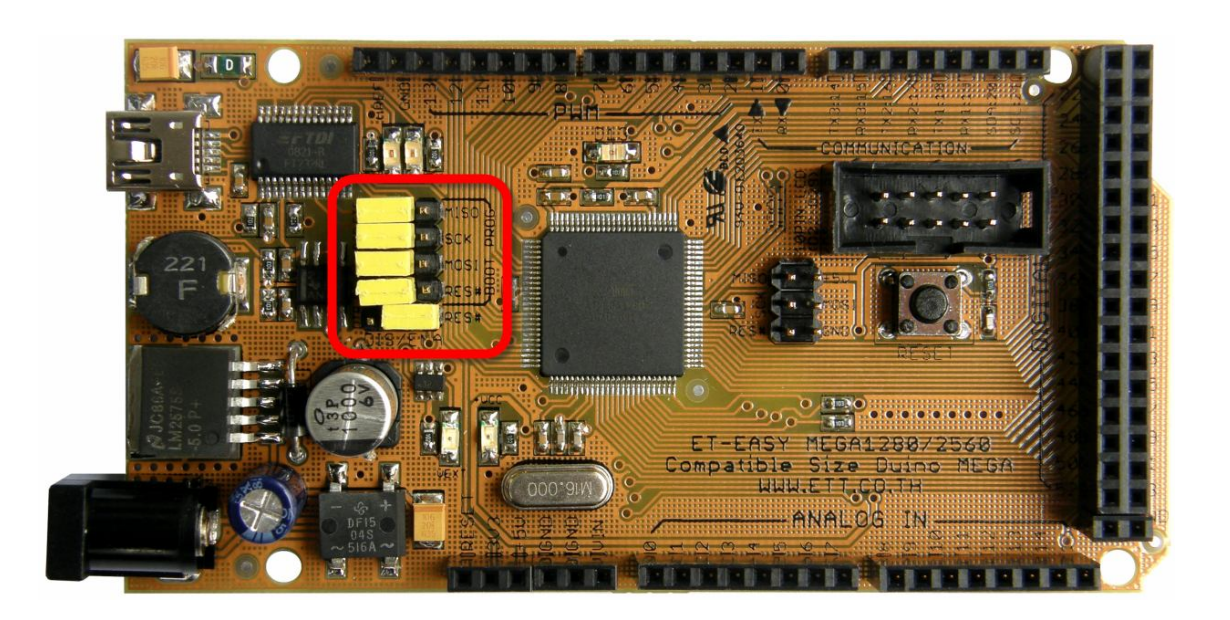

## **การติดตั้งโปรแกรม Arduino**

้ สำหรับโปรแกรม **Arduino** นั้น ได้รับการพัฒนาขึ้นมาให้สามารถใช้งานกับระบบปฏิบัติการแบบ ต่างๆ ได้หลาย Platform ซึ่งปัจจุบัน (เดือน สิงหาคม พศ.2552) โปรแกรมของ Arduino ได้รับการปรับปรุง เป็นรุ่น เวอร์ชั่น "Arduino-0016″ แล้ว โดยมีโปรแกรมให้เลือกใช้งาน 4 Platform ทั้ง Windows,Mac OSx และ Linux โดยผู้อ่านสามารถเข้าไป ตรวจสอบ หรือ Download โปรแกรมรุ่นใหม่ๆของ Arduino มาใช้งาน ไดฟรีโดยไมเสียคาใชจายใดๆจาก "http://arduino.cc/" หรือ "http://arduino.cc/en/Main/Software" ซึ่ง เป็นเวปไซต์ที่ได้รวบรวมรายละเอียดและข่าวคราวความเคลื่อนไหวต่างๆ เกี่ยวกับ **Arduino** มากมาย ซึ่ง ข้อมูลต่างๆจะได้รับการปรับปรุงอย่างต่อเนื่องเป็นประจำ

โดยในการติดตั้งโปรแกรมของ Arduino นั้นให้ทำการ Unzip แล้ว Copy ไปติดตั้งไว้ในตำแหน่ง โฟลเดอร "c:\arduino-0016" ดังตัวอยาง

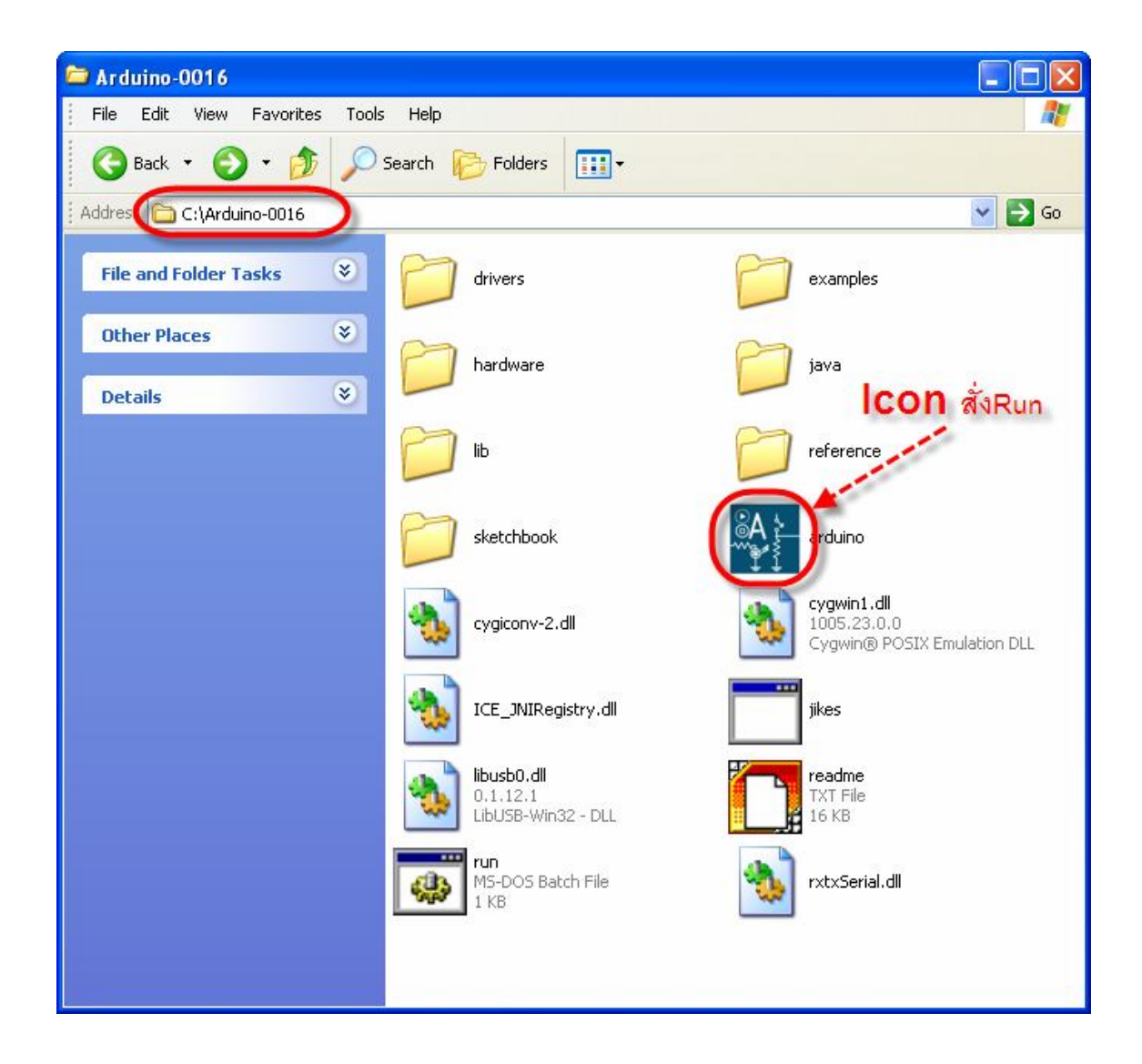

ให้ทำการ Copy โฟลเดอร์ Library ต่างๆ ของ อีทีที ในแผ่น CD-ROM เพิ่มเข้าไปในโฟลเดอร์ที่ได้ ทําการติดตั้งโปรแกรม Arduino ไวคือ"c:\Arduino-0016\hardware\Library" ดังรูป

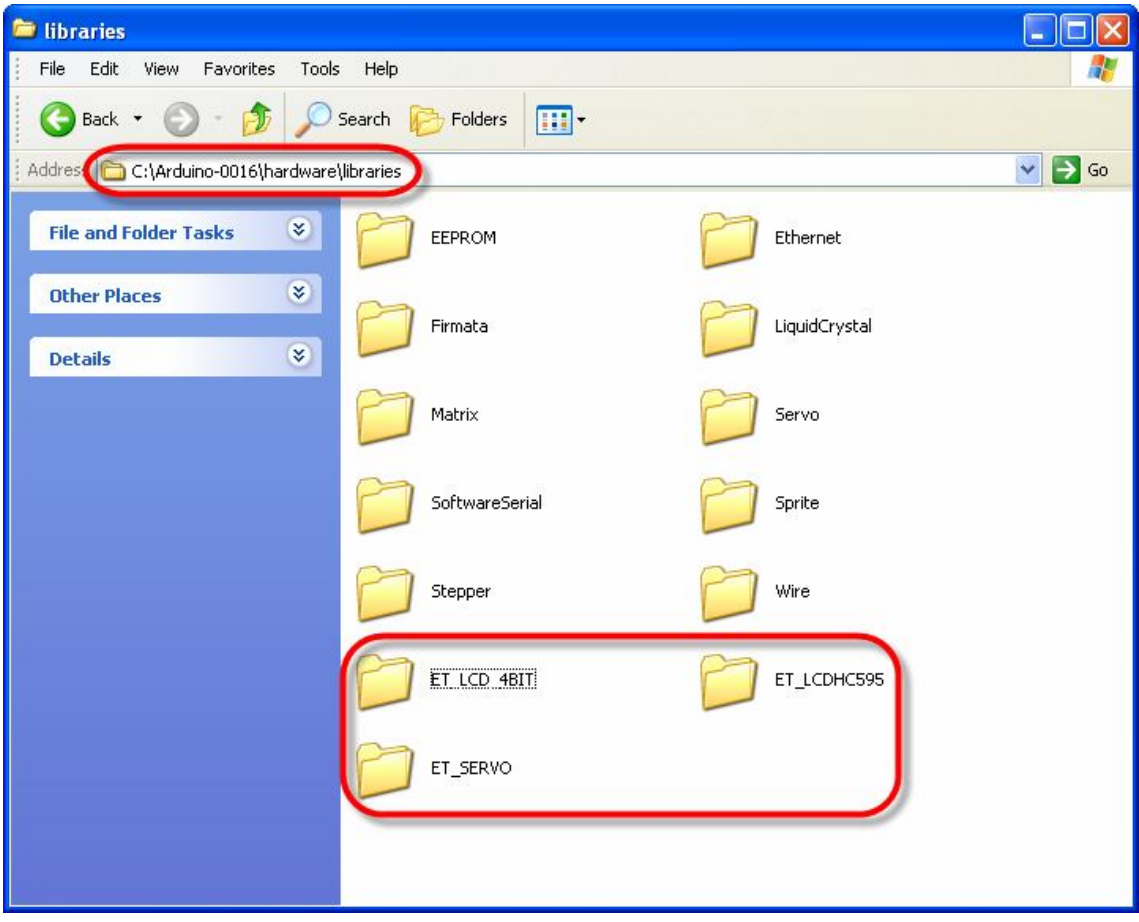

Τ

#### **ทดสอบเขียนโปรแกรมใชงานดวย Arduino**

หลังจากที่เราได้ทำการติดตั้งโปรแกรม **Arduino** เป็นที่เรียบร้อยแล้ว ก็เป็นอันเสร็จสิ้นขั้นตอนของ การเตรียมการแล้ว ลำดับขั้นตอนต่อจากนี้เป็นต้นไป ก็เป็นเรื่องของการใช้งาน การเขียนโปรแกรม และ การศึกษาเรียนรู้ต่างๆตามความต้องการแล้ว แต่ก่อนอื่นเราจะต้องทำการติดตั้งโปรแกรมของ **Arduino** เพื่อ ใชเปนโปรแกรมสําหรับศึกษาเรียนรู ซึ่งมีลําดับขั้นตอนดังตอไปนี้

1. ทำการสั่ง Run โปแกรม "arduino.exe" จะได้ผลดังรูป

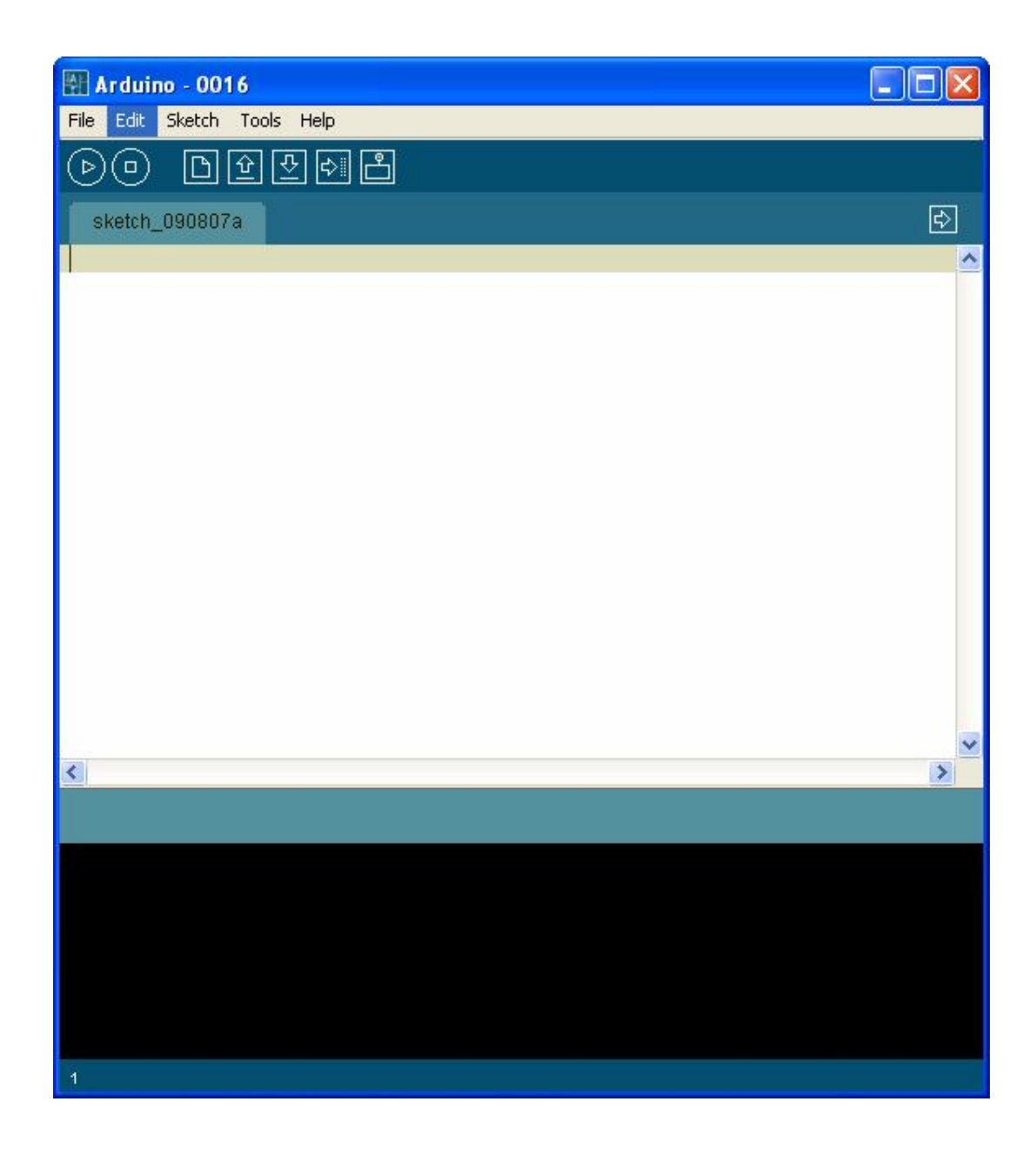

# **คูมือการใชงานบอรดไมโครคอนโทรลเลอรรุน ET-EASY MEGA1280 (Duino Mega)**

2. ในครั้งแรกของการเรียกใชงานโปรแกรม ใหทําการกําหนดระบบฮารดแวรที่จะใชงานกับโปรแกรม ของ **Arduino** ให้เรียบร้อยเสียก่อน เนื่องจากในปัจจุบันนี้ มีการออกแบบวงจรและสร้างฮาร์ดแวร์ บอร์ดแบบต่างๆสำหรับนำมาใช้งานร่วมกับโปรแกรมพัฒนาของ **Arduino** ไว้มากมายหลายรุ่น โดย ในกรณีของบอรด ET-EASY MEGA1280ใหทําการเลือกกําหนดชื่อบอรดเปน "Arduino Mega" โดยคลิกเมาส์ที่ "Tools  $\rightarrow$  Board  $\rightarrow$  "Arduino Mega" ดังรูป

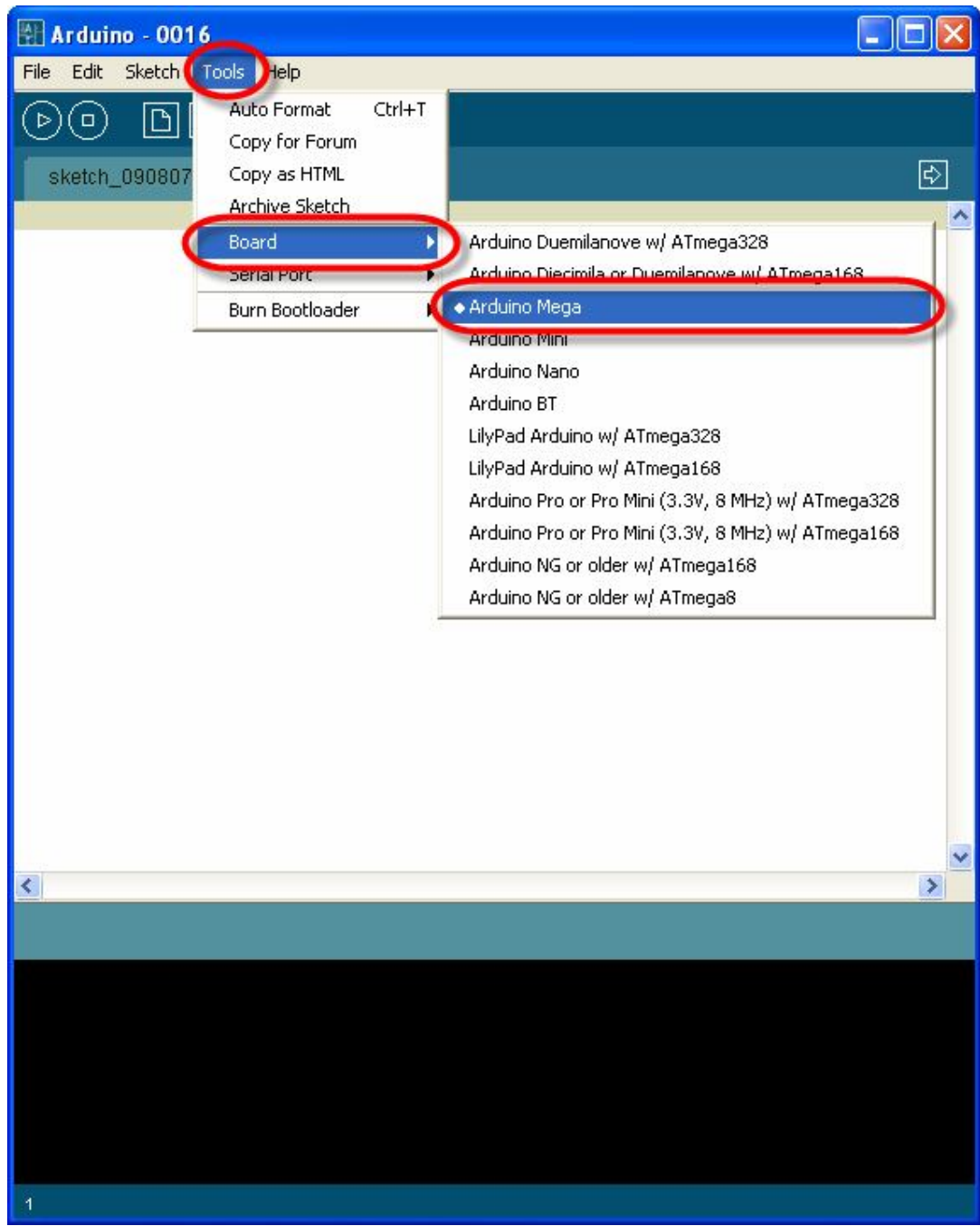

3. เลือกกำหนดหมายเลขพอร์ต สำหรับติดต่อสื่อสารกับบอร์ด ให้ตรงกับหมายเลข Comport ที่ต่อใช้ งานไว้จริงในเครื่องคอมพิวเตอร์ ${\sf PC}$  เช่น ถ้าหมายเลข  ${\sf Comport}$  ของเครื่องคอมพิวเตอร์  ${\sf PC}$  เป็น  $\text{COM11}$ ให้คลิกเมาส์ที่ Tools  $\rightarrow$  Serial Port  $\rightarrow$  COM11 ดังรูป

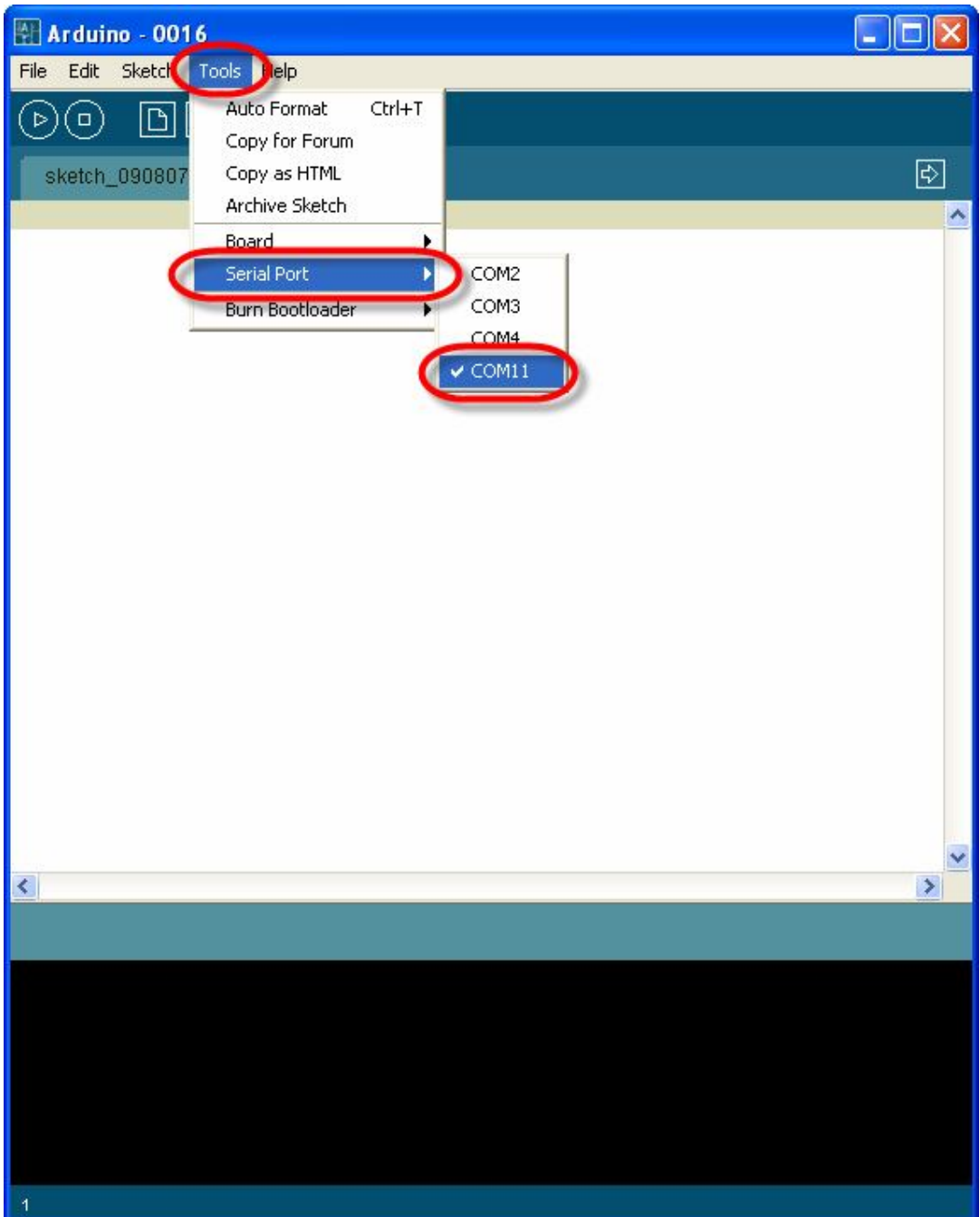

#### **คูมือการใชงานบอรดไมโครคอนโทรลเลอรรุน ET-EASY MEGA1280 (Duino Mega)**

4. ทดสอบเขียนโปรแกรม โดยคลิกเมาส์ที่ File -> New แล้วพิมพ์โปรแกรมทดสอบ หรืออาจใช้การ สั่งเปิดไฟล์ตัวอย่างที่สร้างไว้แล้วขึ้นมาแทนก็ได้ โดยในที่นี้ขอแนะนำให้ทดสอบด้วยโปรแกรมไฟ กระพริบ โดยให้เลือก "File  $\rightarrow$  sketchbook  $\rightarrow$  Examples  $\rightarrow$  Digital  $\rightarrow$  Blink" ซึ่งจะได้ดังรูป

```
Arduino - 0016
                                                                            - 10
File Edit Sketch Tools Help
                           \Box이오해
    (□)
           ID۱
 \triangleright)।क
  Blink
|/\pi\hat{\mathcal{A}}* Blink
 \pm* The basic Arduino example. Turns on an LED on for one second,
 * then off for one second, and so on... We use pin 13 because,
 * depending on your Arduino board, it has either a built-in LED
 * or a built-in resistor so that you need only an LED.
 * http://www.arduino.cc/en/Tutorial/Blink
 \pi/int ledPin = 13;
                                 // LED connected to digital pin 13
                                 // run once, when the sketch starts
void setup ()
  pinMode(ledPin, OUTPUT):
                                 // sets the digital pin as output
\mathcal{Y}void loop()
                                  // run over and over again
ŧ
  digitalWrite(ledPin, HIGH); // sets the LED on
  delay(1000);
                                  // waits for a second
  digitalWrite(ledPin, LOW): // sets the LED off
  delay(1000);
                                  // waits for a second
\mathcal{Y}\rightarrow₹
```
5. สั่งแปลโปรแกรมโดยคลิกเมาส์ที่ "Sketch  $\rightarrow$  Verify/Compile" เพื่อตรวจสอบคำสั่งต่างๆใน โปรแกรมว่าถูกต้องหรือไม่ ดังตัวอย่าง

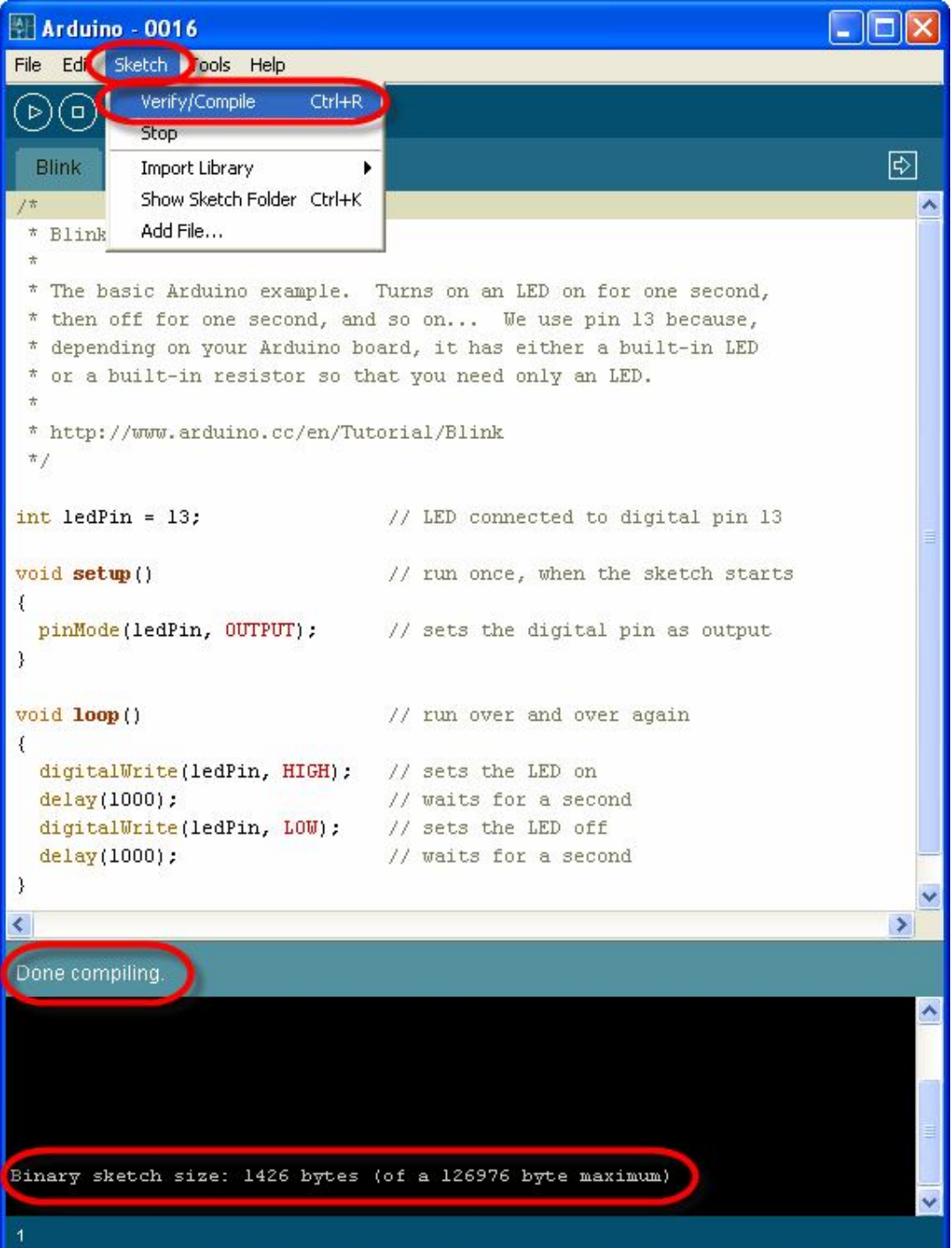

6. สั่ง Download Code ให้กับบอร์ด โดยคลิกเมาส์เลือกที่ "File -> Upload to I/O Board" แล้วรอ ้สักครู่จนโปรแกรมทำงานเสร็จ หลังจากที่ทำการ Upload Code ให้กับบอร์ดเป็นที่เรียบร้อยแล้ว บอรดก็จะเริ่มตนทํางานตามคําสั่งที่เขียนไวในโปรแกรมทันที โดยจะสังเกตเห็น LED กระพริบ ติด และ ดับ สลับกันไปมา ด้วยความเร็วประมาณ **1** วินาที ตลอดเวลา ซึ่งควรได้ผลดังรูป

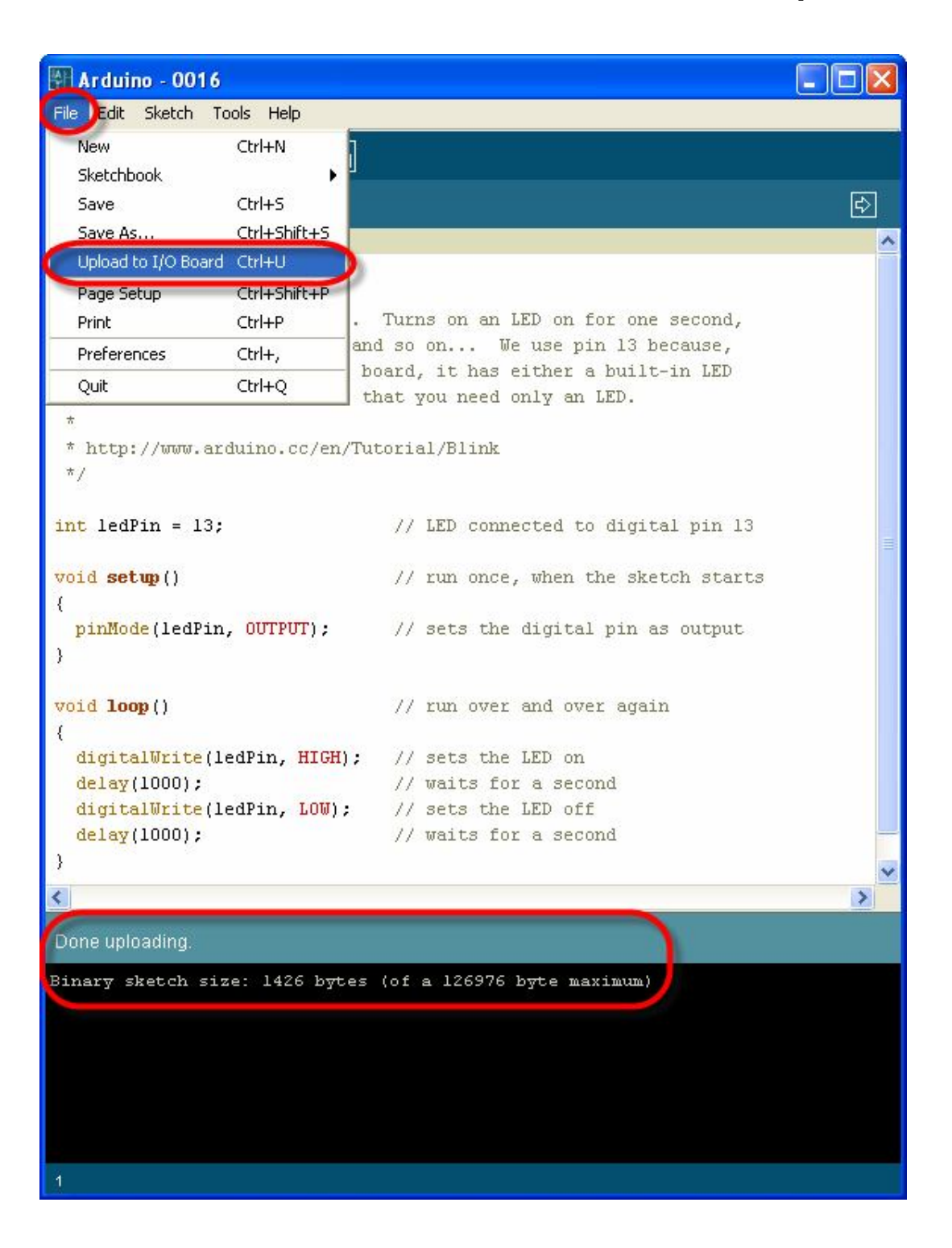

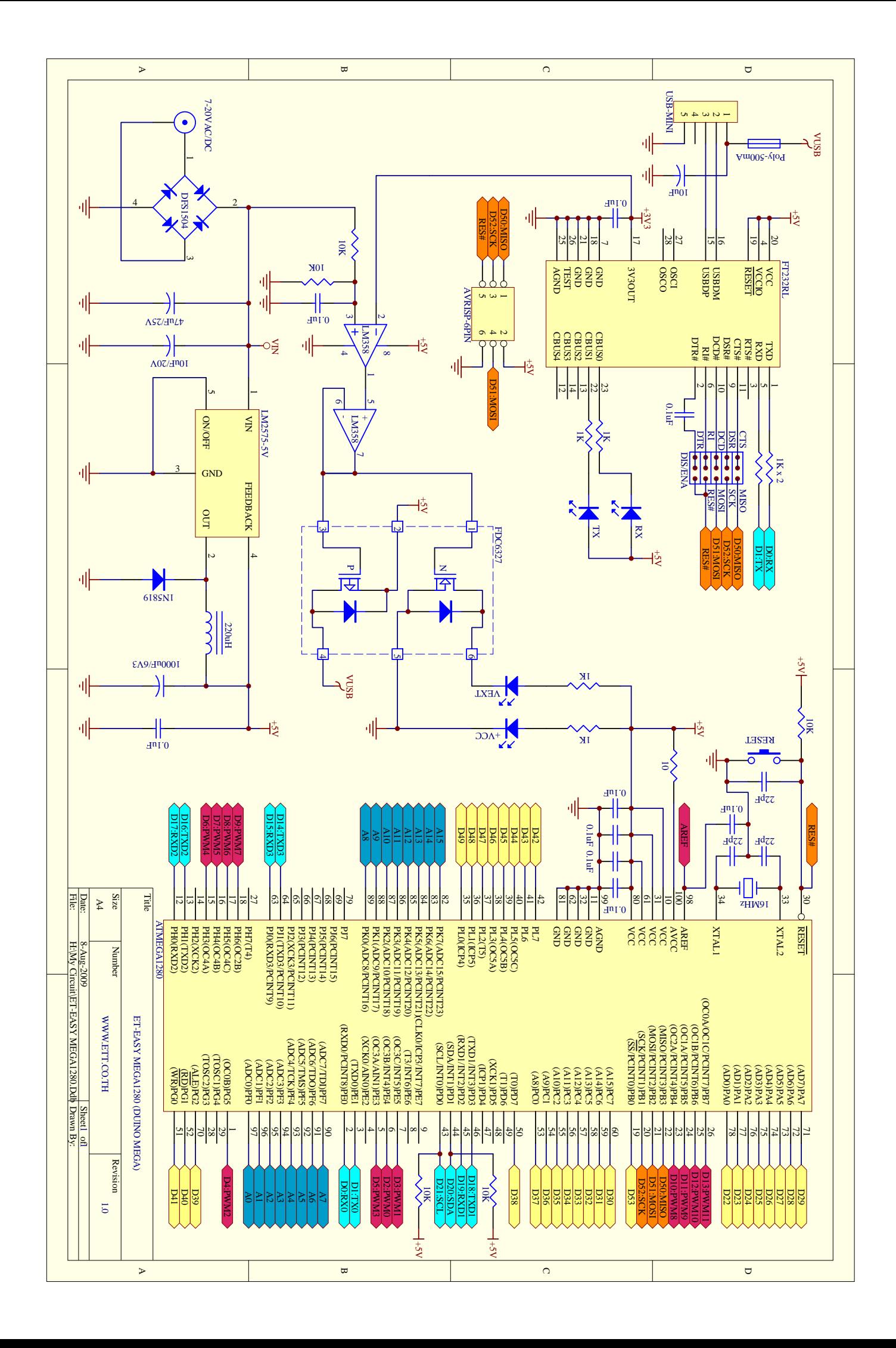

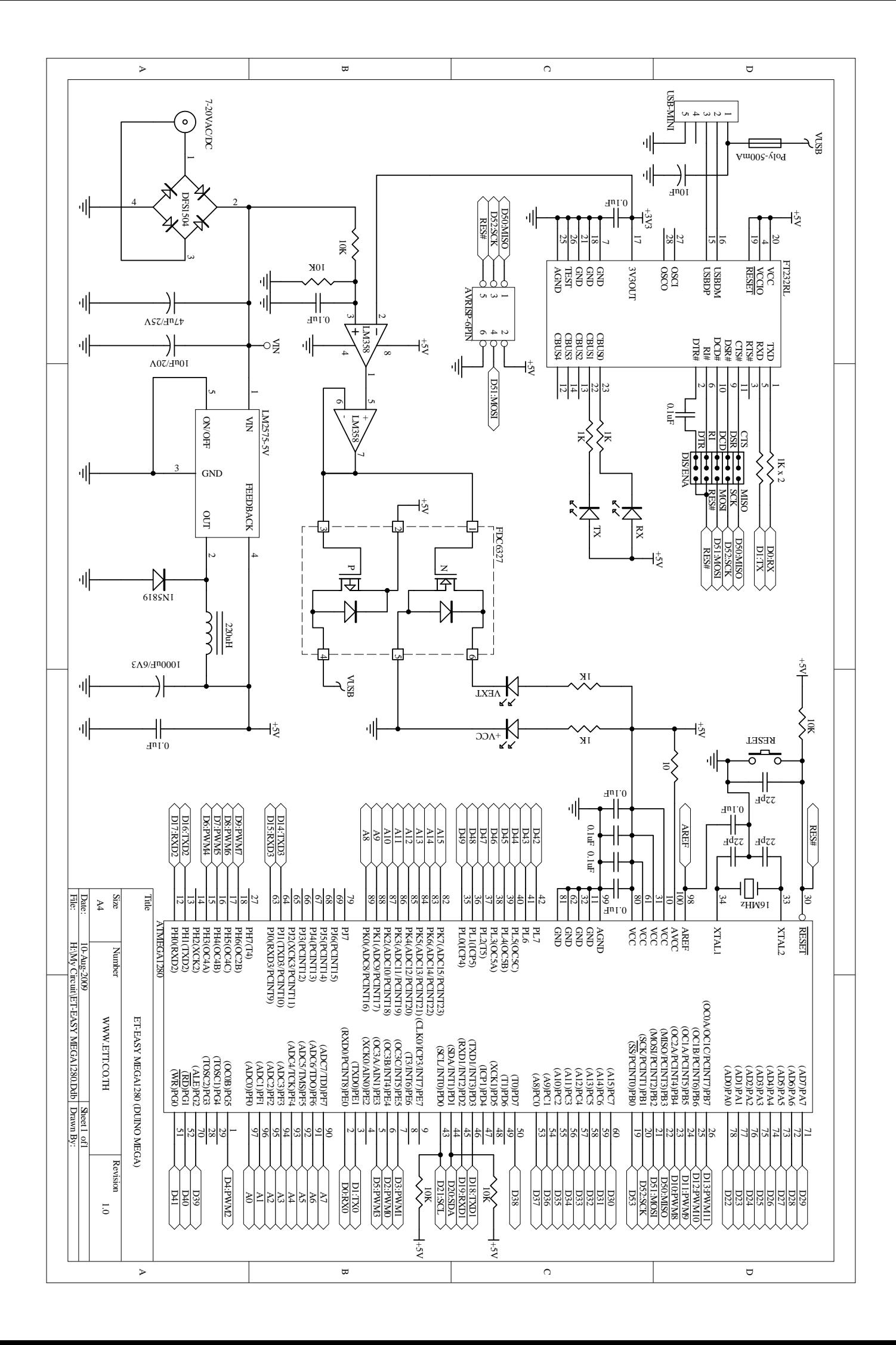